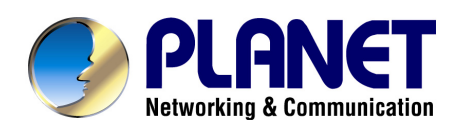

# **H.264 Full-HD IP Camera**

# **ICA-HM126 / ICA-HM126R**

# **ICA-HM131 / ICA-HM131R**

# **User's manual**

**Version 1.0.0**

# Copyright

Copyright (C) 2010 PLANET Technology Corp. All rights reserved.

The products and programs described in this User's Manual are licensed products of PLANET Technology, This User's Manual contains proprietary information protected by copyright, and this User's Manual and all accompanying hardware, software, and documentation are copyrighted.

No part of this User's Manual may be copied, photocopied, reproduced, translated, or reduced to any electronic medium or machine-readable form by any means by electronic or mechanical. Including photocopying, recording, or information storage and retrieval systems, for any purpose other than the purchaser's personal use, and without the prior express written permission of PLANET Technology.

# Disclaimer

PLANET Technology does not warrant that the hardware will work properly in all environments and applications, and makes no warranty and representation, either implied or expressed, with respect to the quality, performance, merchantability, or fitness for a particular purpose.

PLANET has made every effort to ensure that this User's Manual is accurate; PLANET disclaims liability for any inaccuracies or omissions that may have occurred.

Information in this User's Manual is subject to change without notice and does not represent a commitment on the part of PLANET. PLANET assumes no responsibility for any inaccuracies that may be contained in this User's Manual. PLANET makes no commitment to update or keep current the information in this User's Manual, and reserves the right to make improvements to this User's Manual and/or to the products described in this User's Manual, at any time without notice.

If you find information in this manual that is incorrect, misleading, or incomplete, we would appreciate your comments and suggestions.

# CE mark Warning

The is a class B device, In a domestic environment, this product may cause radio interference, in which case the user may be required to take adequate measures.

# WEEE Warning

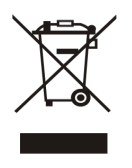

To avoid the potential effects on the environment and human health as a result of the presence of hazardous substances in electrical and electronic equipment, end users of electrical and electronic equipment should understand the meaning of the crossed-out wheeled bin symbol. Do not dispose of WEEE as unsorted municipal waste and have to collect such WEEE separately.

# **Trademarks**

The PLANET logo is a trademark of PLANET Technology. This documentation may refer to numerous hardware and software products by their trade names. In most, if not all cases, their respective companies claim these designations as trademarks or registered trademarks.

# Revision

User's Manual for PLANET H.264 Full-HD Box IP Camera Model: ICA-HM126 / ICA-HM126R / ICA-HM131 / ICA-HM131R Rev: 1.0.0 (2010, June) Part No. EM-ICAHM126\_131 Series

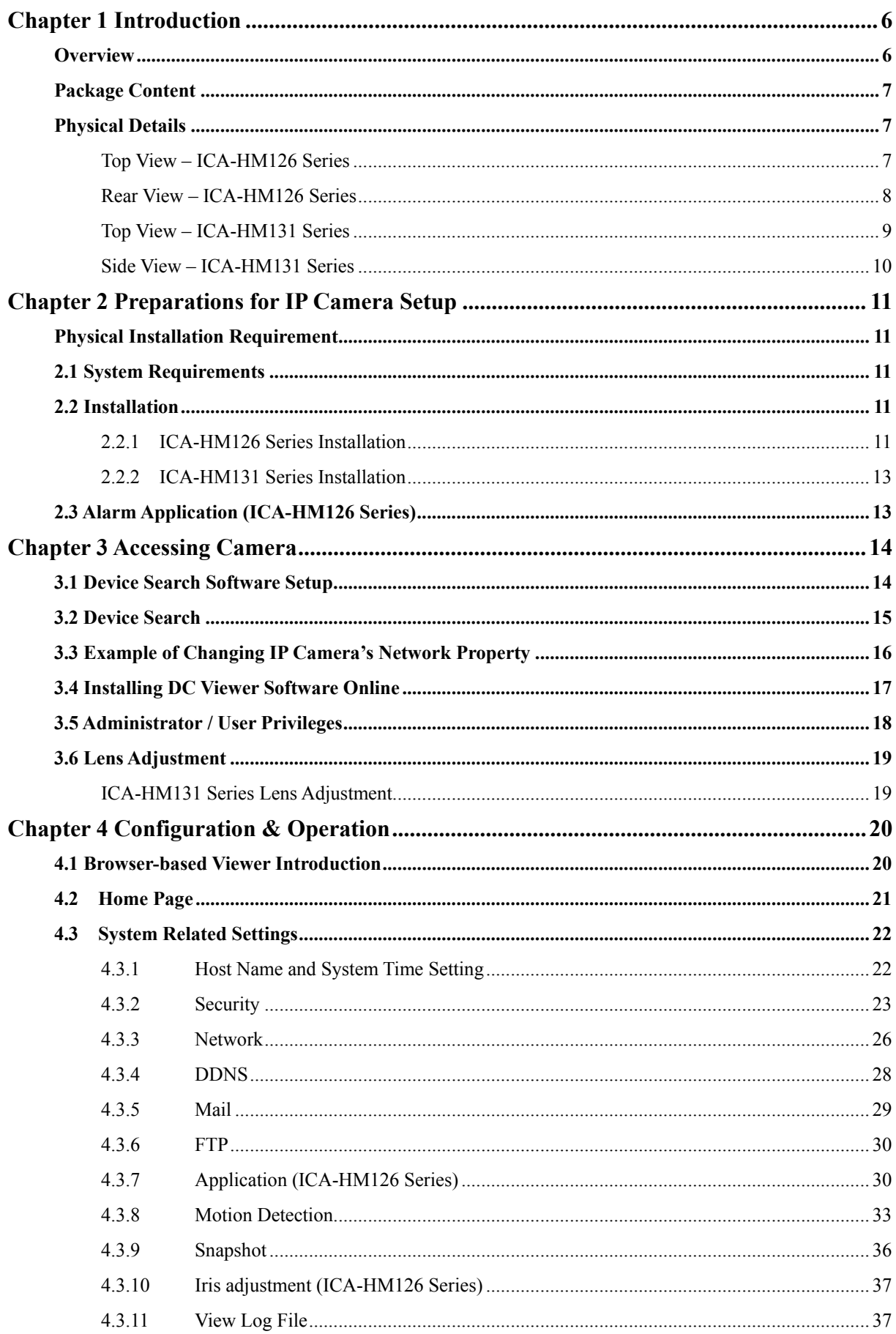

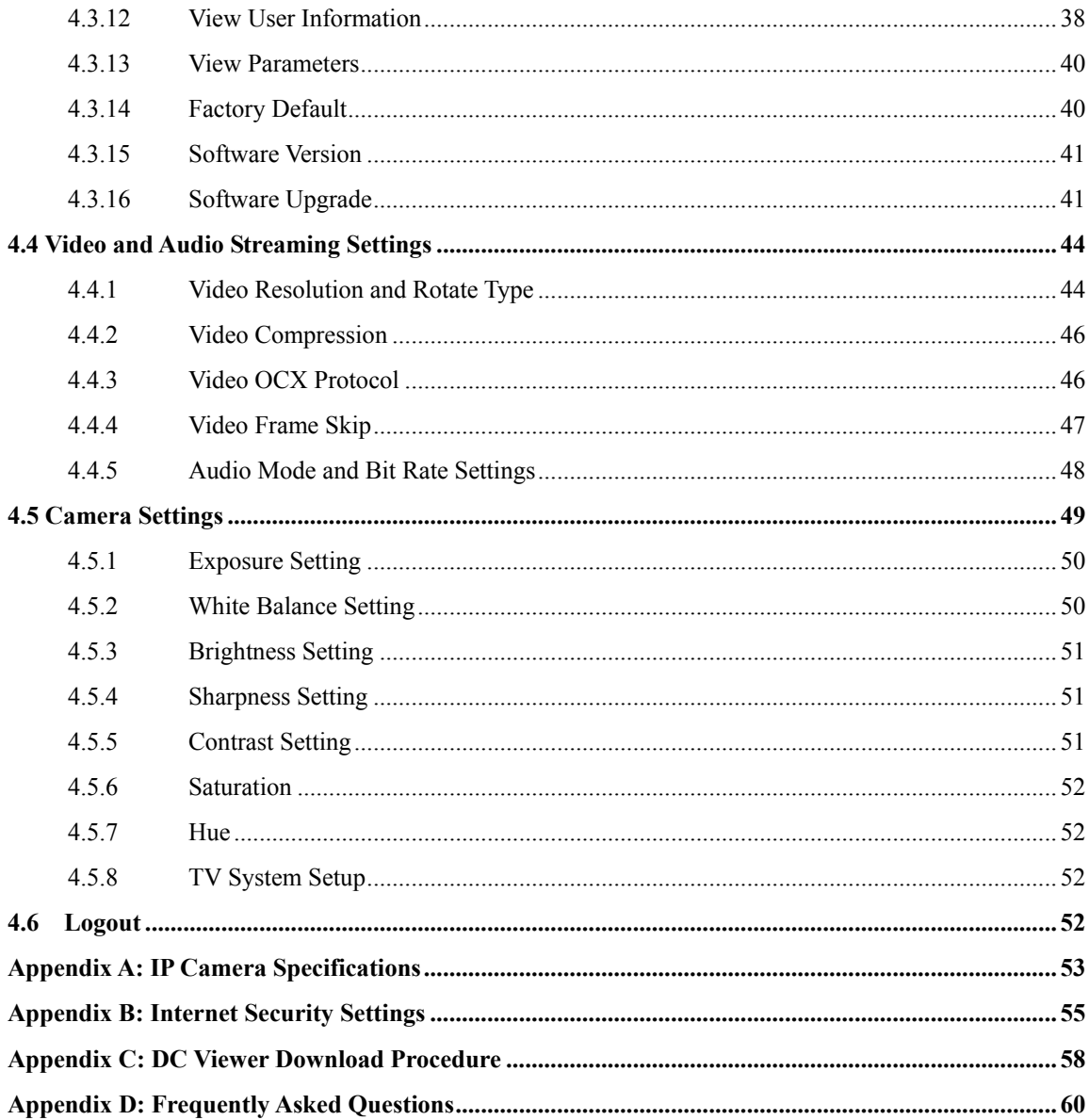

# 1 **Chapter 1 Introduction**

#### <span id="page-5-0"></span>**Overview**

PLANET announces new H.264 Full-HD IP camera, ICA-HM126, ICA-HM126R, ICA-HM131 and ICA-HM131R to feedback the requirements from worldwide market. The IP Camera support Full HD recording for high quality images. Integrated with the next generation video compression technology – H.264, the IP Camera can compress the video size to smaller one for users to transfer the Full-HD images on Internet easily and fastly.

The IP Camera features Multi-Profile to provide video stream simultaneously. They can deliver clear image with dual H.264/M-JPEG stream video up to 1080p (1920 x 1080 pixels). The IP Cameras use progressive scan to perform full resolution images of moving objects without distortion, in 30 frames per second, which is perfect for critical areas surveillance such as at entrances or exits of the building where are needed to be monitored in greater details. The IP Cameras is compatible with IEEE 802.3af PoE (Power over Ethernet) for easy installation without concerning the outlet / socket locations. Network and analog video output interfaces are equipped for flexible viewing and recording implementations.

PLANET ICA-HM126/126R supports 2-Way audio that can directly make audio communication between local and remote sites by using the built-in microphone and adding an external speaker. Users can build a more advanced security system by connecting external sensors or alarm to DI / DO ports of the ICA-HM126/126R.

The IP Camera can be managed by PLANET Cam Viewer Plus, the professional central management software for multi-camera video surveillance application, to provide monitoring, recording and event management functions. The Cam Viewer Plus enables you to setup a comprehensive and effective surveillance system quickly and easily. With the IP Camera managed by the Cam Viewer Plus, it provides an enhanced professional security environment to protect your property and life.

## **Product Features**

- 1/2.7" progressive CMOS
- Dual video stream : H.264 and M-JPEG video compression simultaneously
- Supports 1080p Full-HD resolution (1920 x 1080 pixels)
- 30 fps at 1080p Video Resolution (ICA-HM126R / ICA-HM131R)
- Compliant with IEEE 802.3af PoE interface
- 3GPP for 3G mobile remote applications
- 2-Way audio function with built-in microphone and external speaker (ICA-HM126 Series)
- <span id="page-6-0"></span>• Supports Micro SD card storage
- External I/O trigger for various surveillance applications (ICA-HM126 Series)
- Provides 10 Motion Detection areas can monitor any suspicious movement in specific areas
- Easy configuration and management via Windows-Based utility or web interface
- DDNS, PPPoE and FTP uploading supports more alternatives in surveillance network
- Motion Detection feature can monitor any suspicious movement in specific area
- Cam Viewer Plus Central management software supported

## **Package Content**

The contents of your product should contain the following items:

IP Camera Lens (ICA-HM126 Series) Quick installation guide User's manual CD Accessories Kit Power Adapter (ICA-HM126 Series)

# **Physical Details**

# **Top View – ICA-HM126 Series**

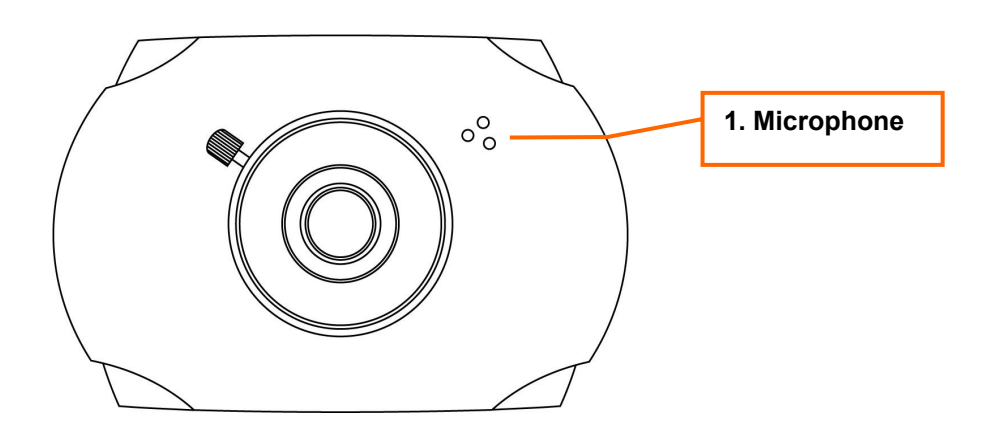

#### **Front View of ICA-HM126/126R**

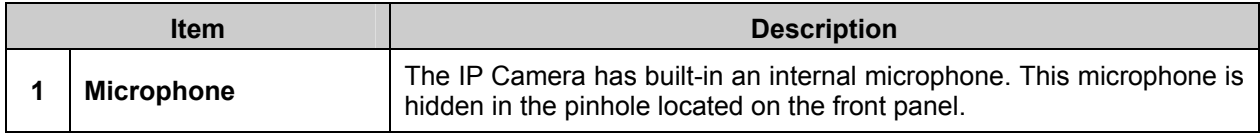

# <span id="page-7-0"></span>**Rear View – ICA-HM126 Series**

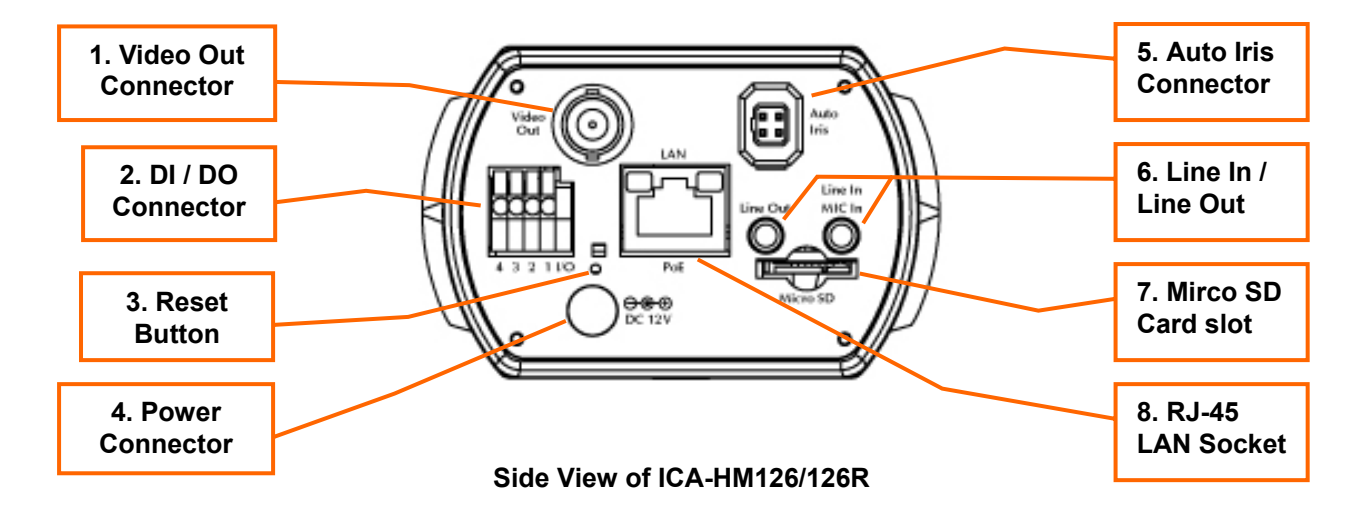

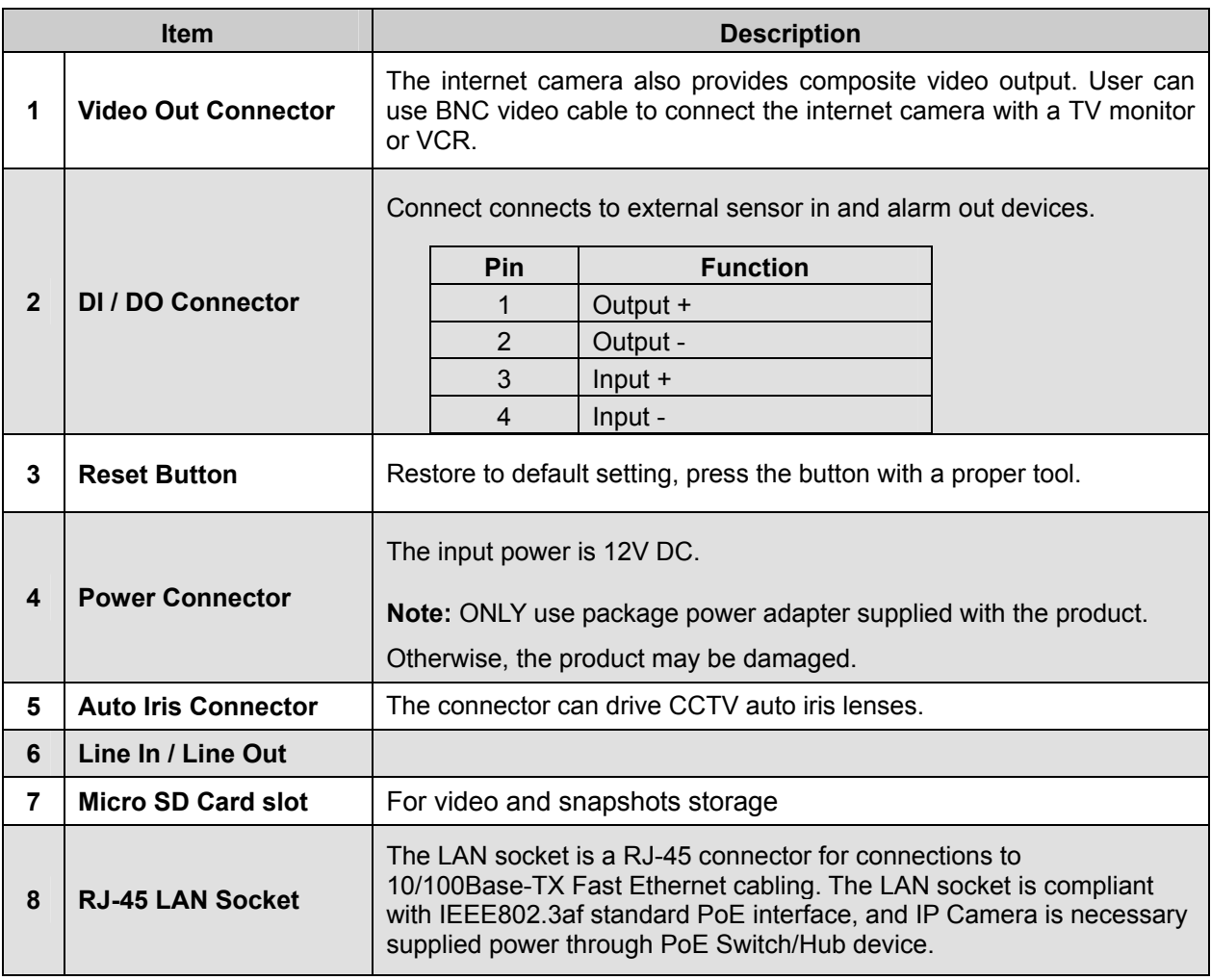

# <span id="page-8-0"></span>**Top View – ICA-HM131 Series**

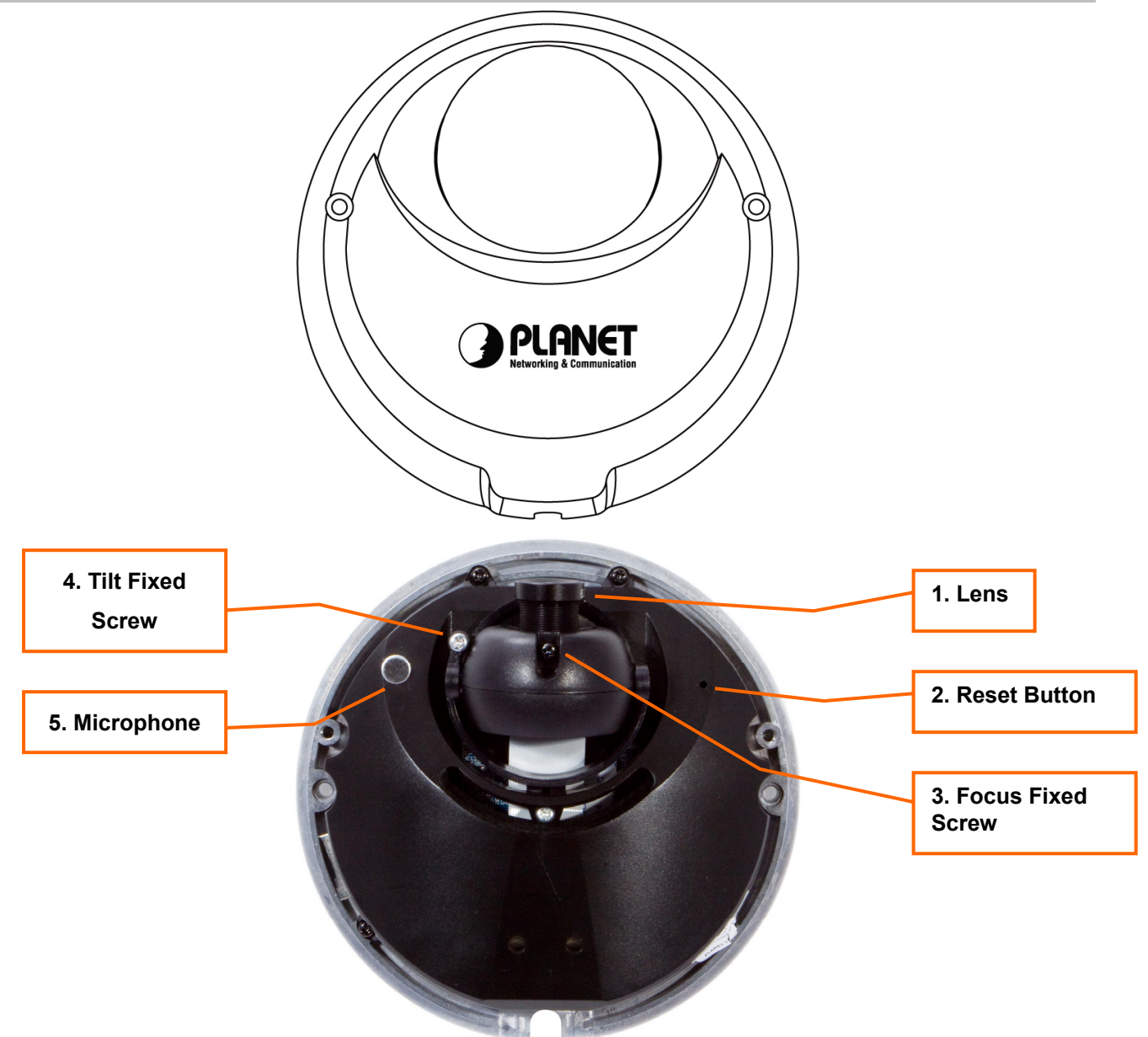

**Top View of ICA-HM131/131R** 

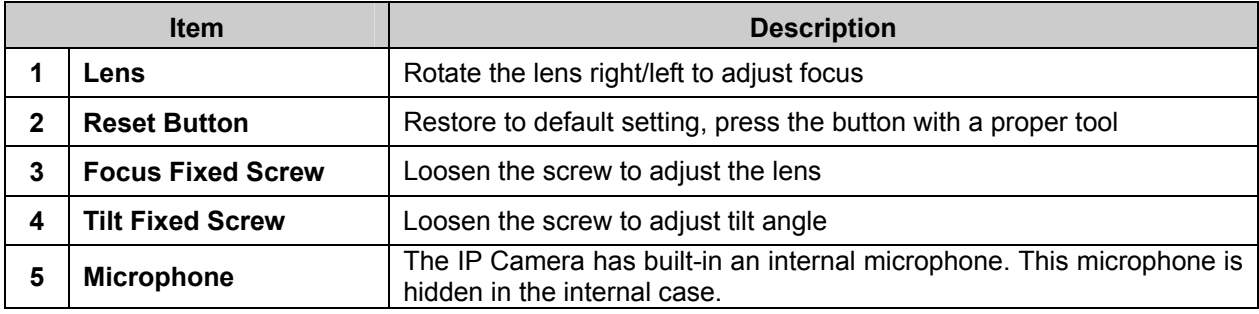

# <span id="page-9-0"></span>**Side View – ICA-HM131 Series**

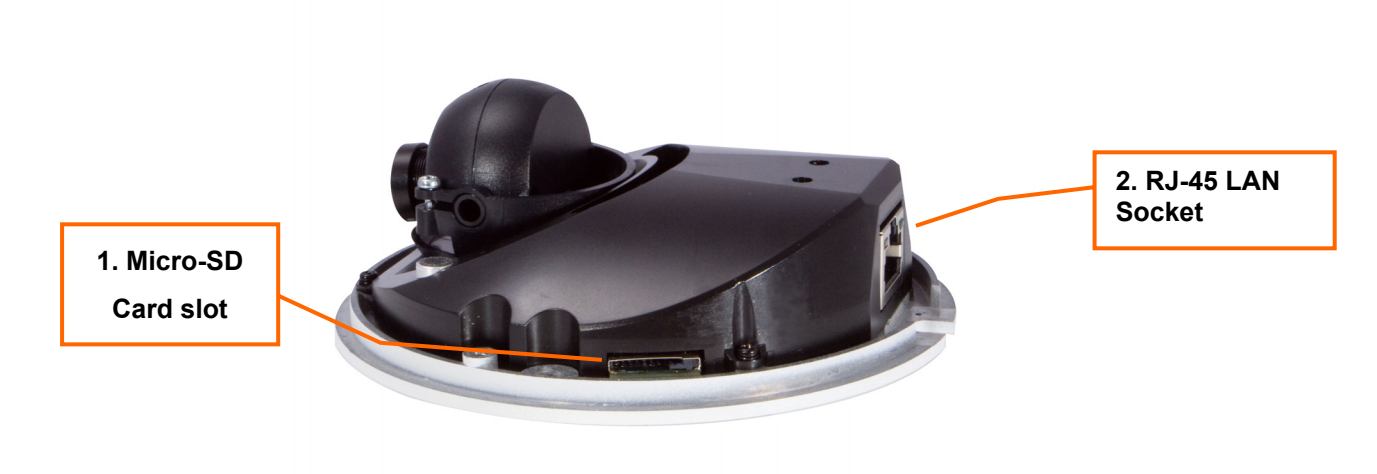

#### **Side View of ICA-HM131/131R**

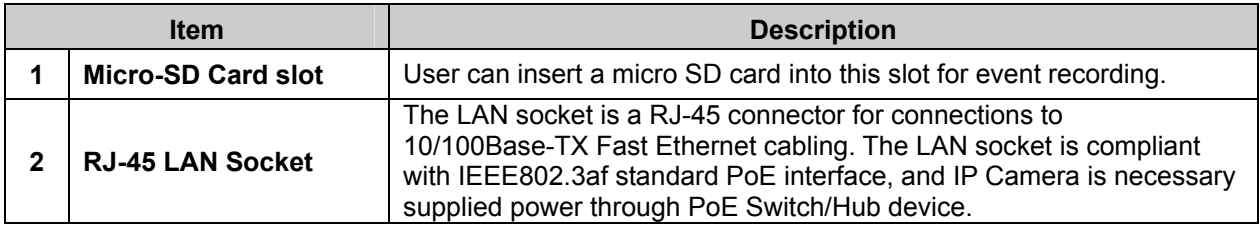

# **Chapter 2 Preparations for IP Camera Setup 2**

# <span id="page-10-0"></span>**Physical Installation Requirement**

The notices and introduction on system installation will be described particularly in this chapter. Please follow the description to operate the unit.

In order to prevent the unit from data loss and system damage that caused by a sudden power fluctuation, use of an Uninterruptible Power Supply (UPS) is highly recommended.

# **2.1 System Requirements**

To perform the IP Camera via web browser, please ensure your PC is in good network connection, and meet system requirements as described below for appropriate setup and well view quality.

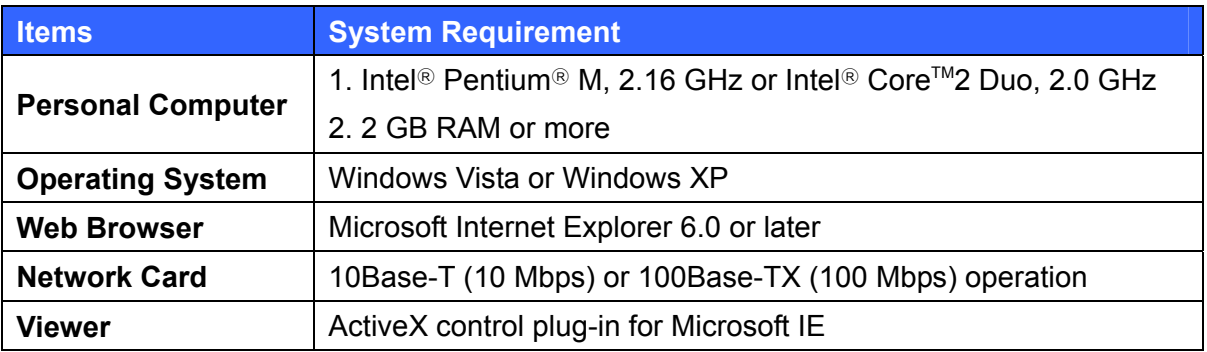

# **2.2 Installation**

Please follow the instructions below to complete IP Camera installation.

#### **2.2.1 ICA-HM126 Series Installation**

#### **Step 1. Lens Mounting: C/CS Mount Lens Model**

If use CS-Mount lens, after removing the camera's plastic cover, users need to mount the C/CS mount adapter to the camera. Then attach the lens onto the C/CS mount adapter, as the illustrations shown below.

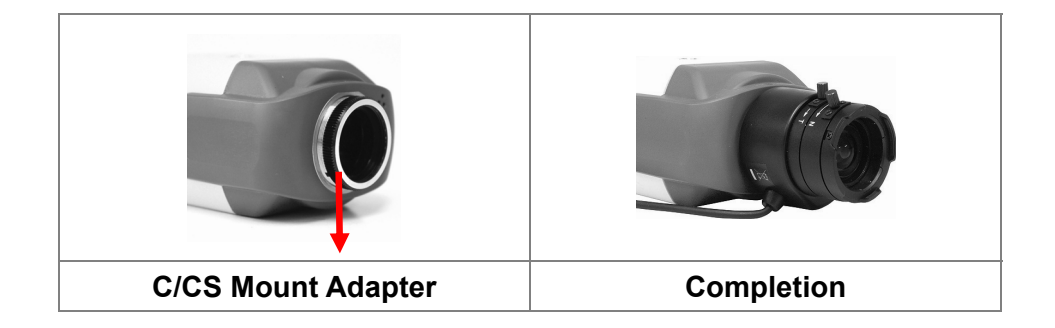

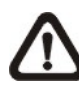

**NOTE:** The C/CS Mount Adapter isn't attached in product package.

### **Step 2. Plug an Ethernet cable into the Camera**

Connect an Ethernet cable to the LAN socket located on the IP Camera's bottom and attach it to the network.

#### **Step 3. Connect the external power supply to Camera**

Connect the attached power adapter to the DC power jack of the IP Camera. Note: Use the power adapter, 12VDC, included in the package and connect it to wall outlet for AC power.

Once you have installed the IP Camera well and powered it on, the network accessing type LED will turn on. It means the system is booting up successfully. Check the status of the link indicator and activity indicator LEDs; if the LEDs are unlit, please check the connections.

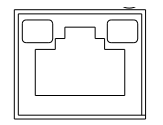

Green Link Light indicates good network connection. Orange Activity Light flashes for network activity indication.

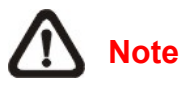

- 1. Only use the power adapter supplied with Internet Camera Otherwise, the product may be damaged.
- 2. The power adapter is unnecessary when Internet Camera is connected to an IEEE802.3af PoE switch. Otherwise, the product may be damaged when Internet Camera is connected to a PoE switch and power adapter simultaneously.

# <span id="page-12-0"></span>**2.2.2 ICA-HM131 Series Installation**

Connect the one end of the Ethernet cable to the network port on the camera, and the other end to Power Sourcing Equipment (PSE) like 802.3af POE Hub/ Injector or 802.3af POE Switch.

Check the status of the link indicator and activity indicator LEDs; if the LEDs are unlit, please check the connections.

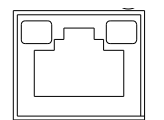

Green Link Light indicates good network connection. Orange Activity Light flashes for network activity indication.

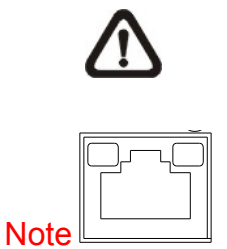

- 3. The RJ-45 interface only accept IEEE802.3af PSE (Power Source Equipmetns) Any non-standard or passive POE is not allowed to power the system and will damage the IP Camera permanently.
- 4. You can also consult your local dealer for 802.3af POE PSE devices such as single port injector for single point installation. Or, for mass installation, a Injector Hub for the network that already existed with Ethernet Switches or POE Switch all can be deployed

# **2.3 Alarm Application (ICA-HM126 Series)**

The camera equips one relayalarm input and one relay output for alarm application. Refer to alarm pin definition below to connect alarm devices to the IP Camera if needed.

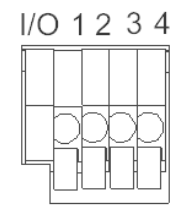

- 1. Output+
- 2. Output-
- 3. Input+
- 4. Input-

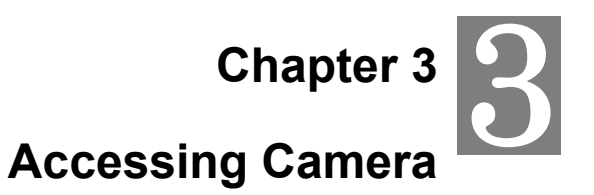

<span id="page-13-0"></span>For initial access to the IP Camera, users can search the camera through the installer program: DeviceSearch.exe, which can be found in "DeviceSearch" folder in the supplied CD.

# **3.1 Device Search Software Setup**

**Step 1:** Double click on the program **Planet Device Search.exe** (see the icon below); its window will appear as shown below. Then click the "Device Search" button.

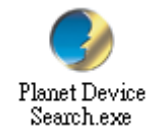

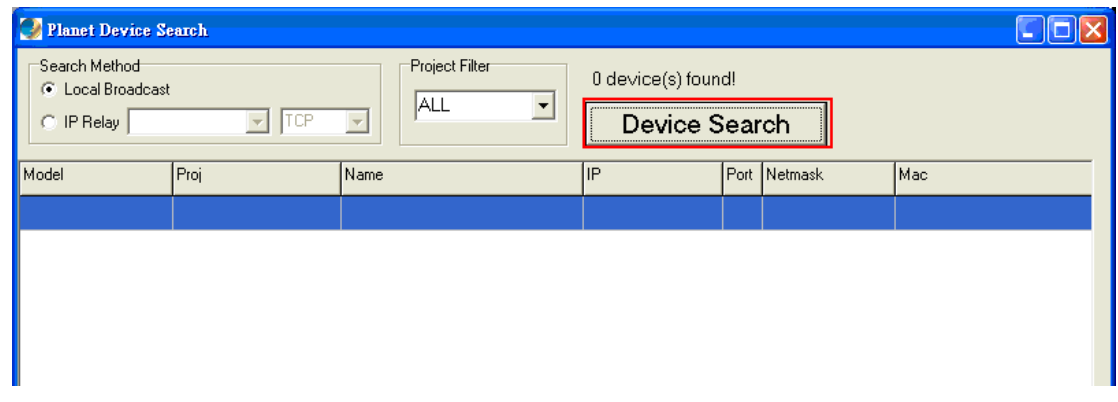

**Step 2:** The security alert window will pop up. Click "Run" to continue.

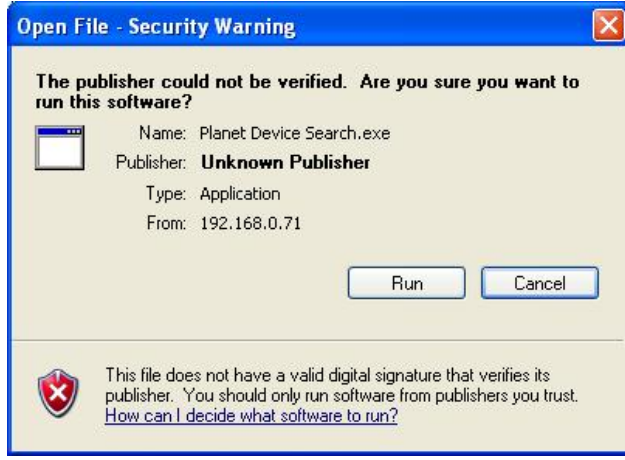

## <span id="page-14-0"></span>**3.2 Device Search**

**Step 3:** Click "Device Search" again, and all the finding IP devices will be listed in the page, as shown in the figure below. The IP Camera's default IP address is: **192.168.0.20**.

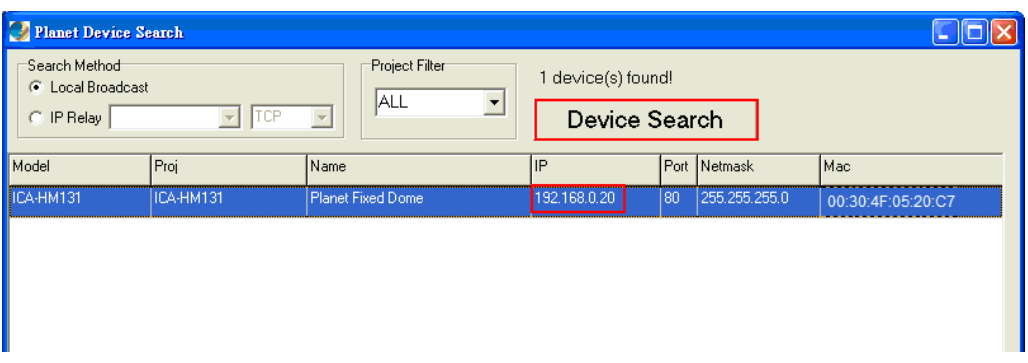

**Step 4:** Double click or right click and select "Browse" to access the camera directly via web browser.

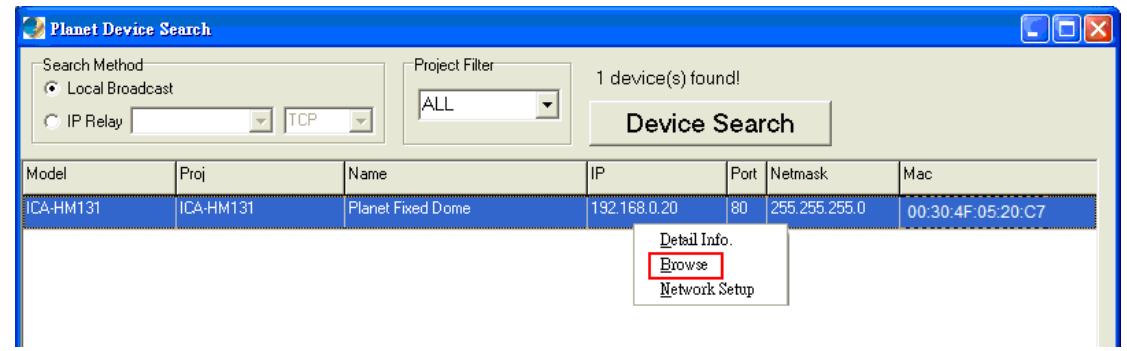

**Step 5:** Then the prompt window of request for entering default username and password (as shown below) will appear for logging in to the IP Camera.

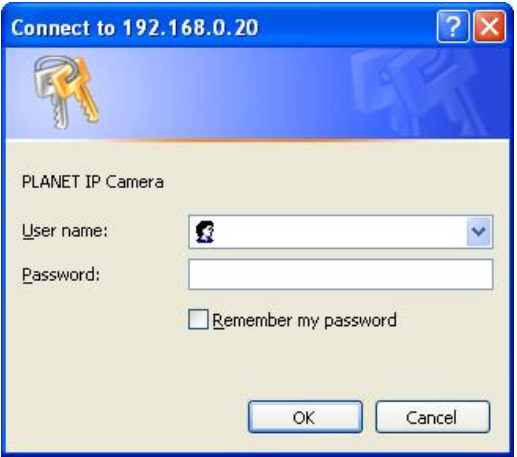

<span id="page-15-0"></span>The default login ID and password for the Administrator are:

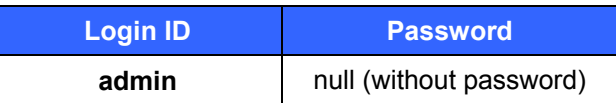

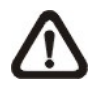

**NOTE:** ID and password are case sensitive.

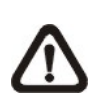

**NOTE:** It is strongly advised that administrator's password be altered for the security concerns. Refer to section [4.3.2 Security](#page-22-0) for further details.

Additionally, users can change the IP Camera's network property, either DHCP or Static IP, directly in the device finding list. Refer to the following section for changing the IP Camera's network property.

# **3.3 Example of Changing IP Camera's Network Property**

Users can directly change an IP Camera's network property, ex. from static IP to DHCP, in the finding device list. The way to change the IP Camera's network property is specified below:

**Step 1:** In the finding device list, click on the IP Camera that you would like to change its network property. On the selected item, right click and select "Network Setup." Meanwhile, record the IP Camera's MAC address, for future identification.

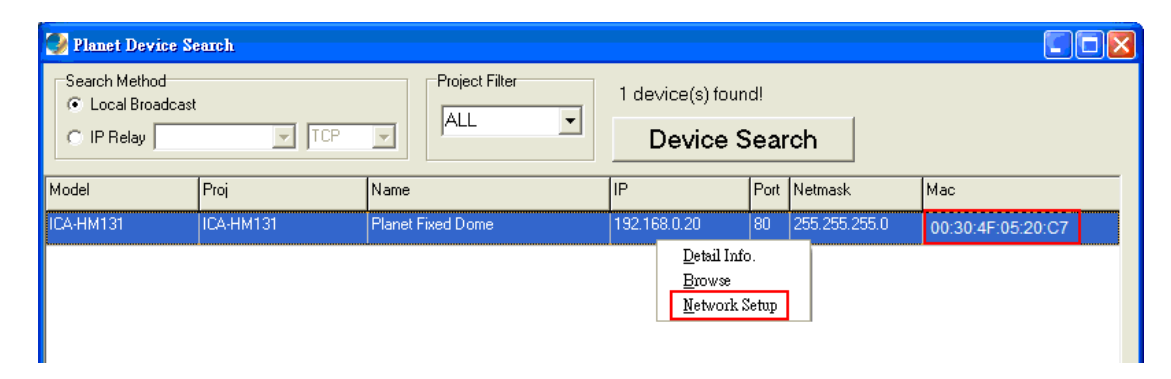

**Step 2:** The "Network Setup" page will come out. Select "DHCP," and press "Apply" button down the page.

<span id="page-16-0"></span>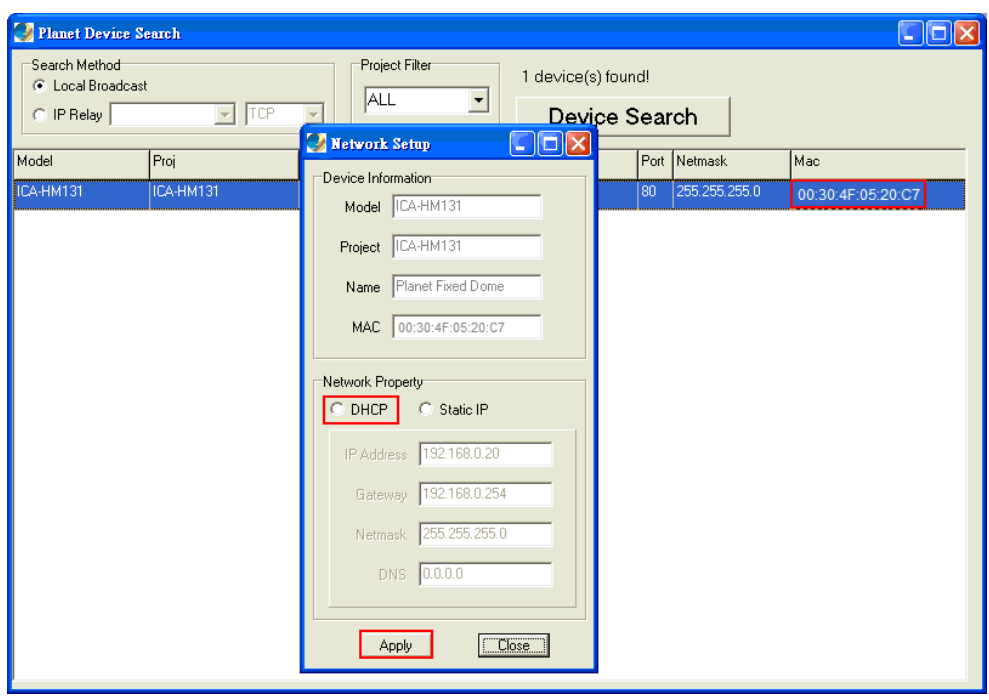

**Step 3:** Click "OK" on the Note of setting change. Wait for one minute to re-search the IP Camera.

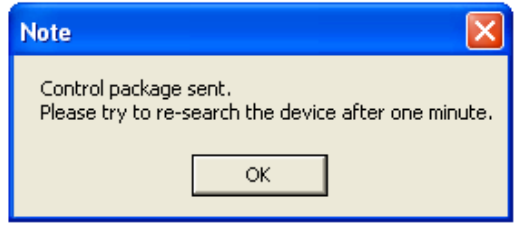

**Step 4:** Click the "Device Search" button to search all the devices. Then select the IP Camera with the correct MAC address. Double click on the IP Camera, and the login window will come out.

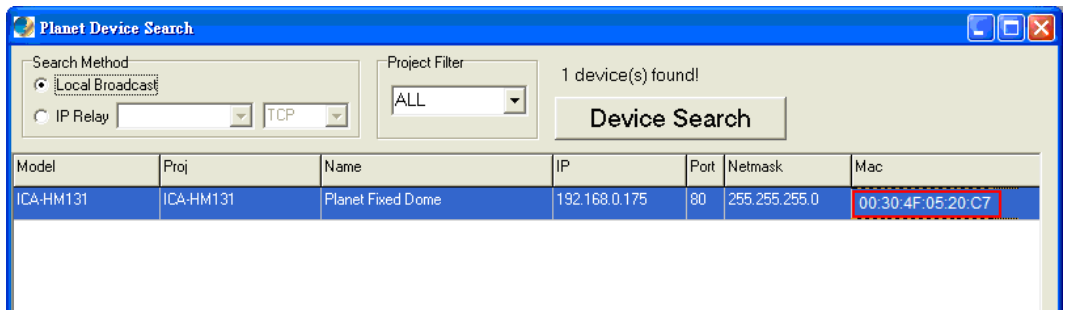

**Step 5:** Enter User name and Password to access the IP Camera.

#### **3.4 Installing DC Viewer Software Online**

For the initial access to the IP Camera, a client program, DC Viewer, will be automatically installed to your PC when connecting to the IP Camera.

If the Web browser doesn't allow DC Viewer installation, please check the Internet security settings or

<span id="page-17-0"></span>ActiveX controls and plug-ins settings (see [Appendix B: Internet Security Settings\)](#page-54-0) to continue the process.

The Information Bar (just below the URL bar) may come out and ask for permission to install the ActiveX Control for displaying video in browser (see the figure below). Right click on the Information Bar and select "Install ActiveX Control…" to allow the installation.

Then the security warning window will pop up. Click "Install" to carry on software installation.

Click "Finish" to close the DC Viewer window when download is finished.

Once login to the IP Camera, users will see the Home page as shown below:

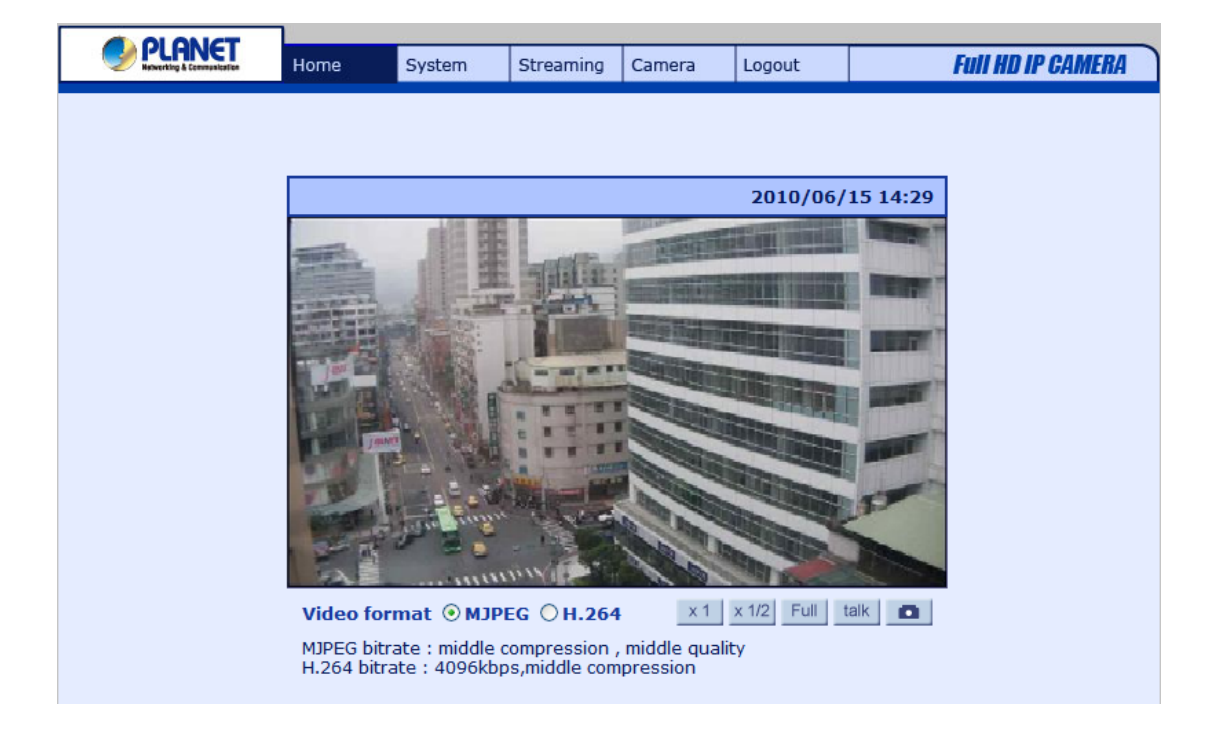

**NOTE:** The "talk" button below the screen only displays in ICA-HM126 Series IP Camera.

# **3.5 Administrator / User Privileges**

"Administrator" represents the person who can configure the IP Camera and authorize user's access to the camera; "User" refers to whoever has access to the camera with limited authority, i.e. entering Home and Camera setting pages.

# <span id="page-18-0"></span>**3.6 Lens Adjustment**

The image displays on the Home page when successfully accessing to the IP Camera. Adjust the camera's focus to produce a clear image. Please refer to the procedure below.

## **ICA-HM131 Series Lens Adjustment**

**Step 1: Unscrew the IP Camera's cover.** 

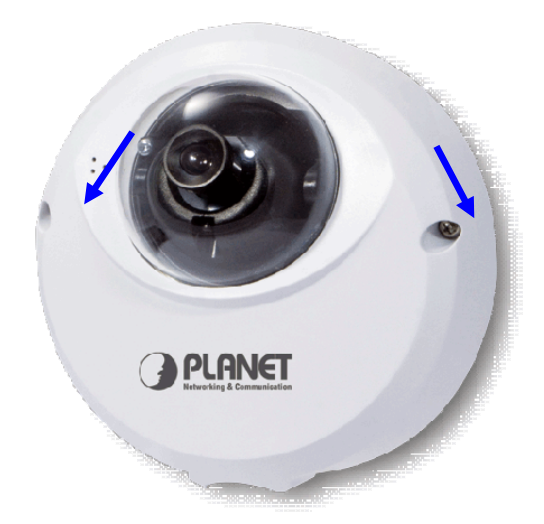

**Step 2:** Loosen the focus fixed screw, and rotate the lens counter-/clockwise to adjust focus; loosen the tilt fixed screw, and adjust the camera's tilt angle.

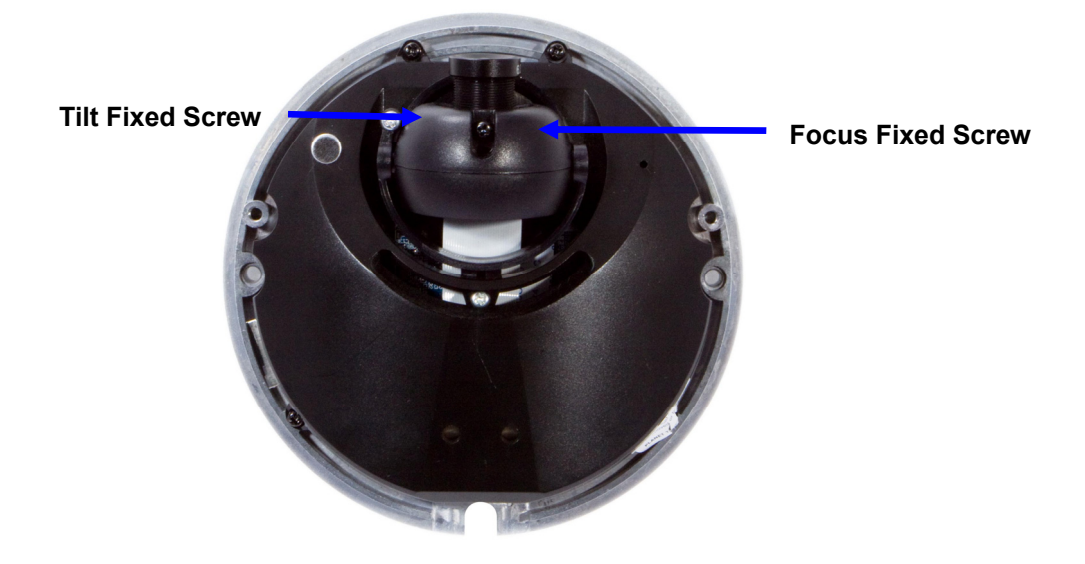

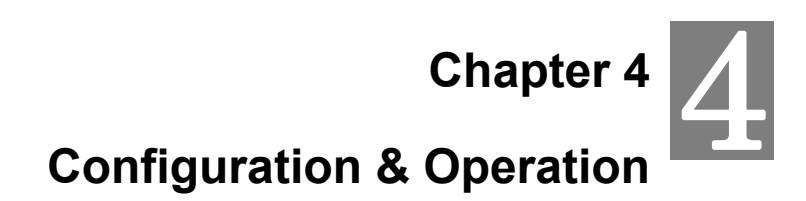

<span id="page-19-0"></span>The IP Camera is provided with a user-friendly browser-based configuration interface, and a free bundled CMS (Central Management System) for record and playback video. In this chapter, information about main page introduction, system related settings and camera settings will be described in detail.

#### **4.1 Browser-based Viewer Introduction**

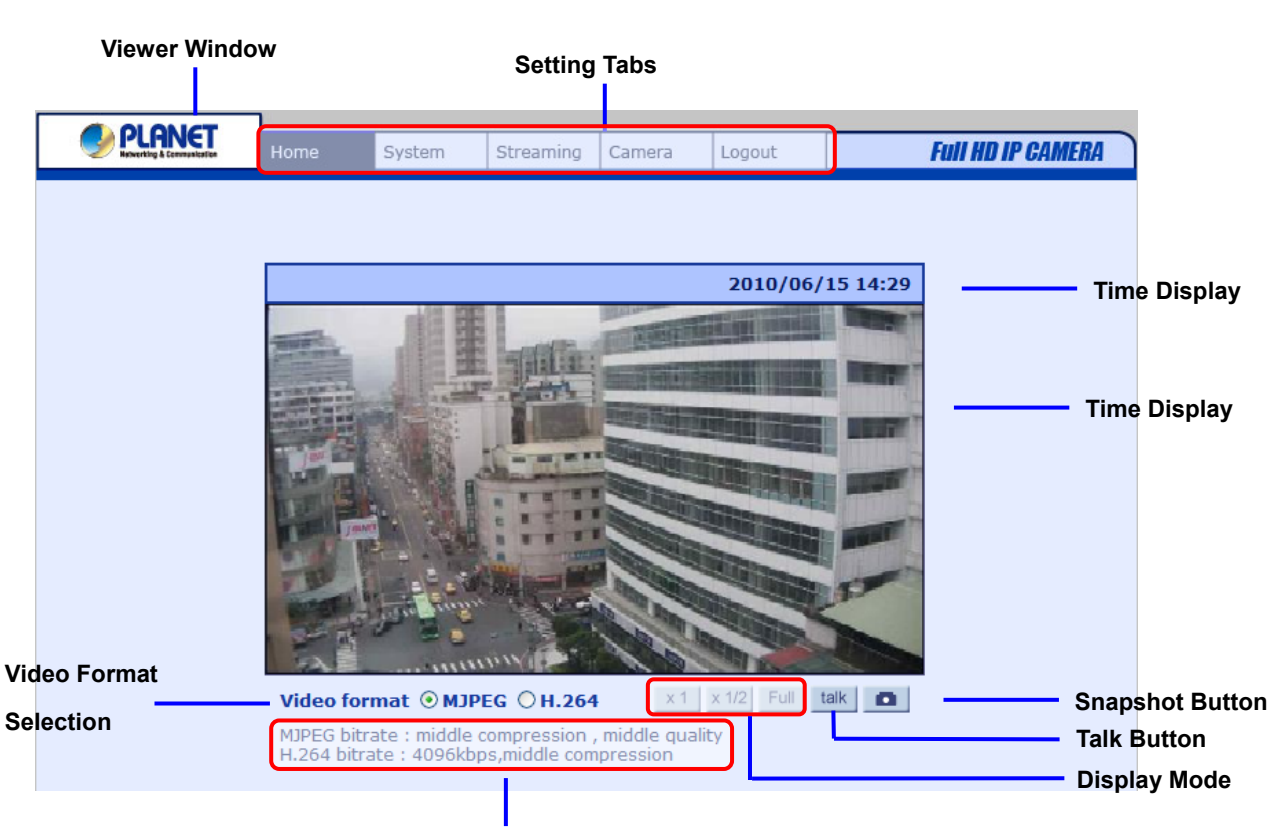

The figure below shows the Home page of the IP Camera's Viewer Window.

**Video Compression info**

There are five tabs: Home, System, Streaming, Camera and Logout on the top of the viewer window.

#### **Home**

Users can monitor live video of the targeted area.

#### **System setting**

Thedministrator can set host name, system time, root password, network related settings, etc. Further details will be interpreted in section [4.3 System Related Settings](#page-21-0).

#### <span id="page-20-0"></span>**Streaming setting**

The administrator can modify video resolution and rotate type and select audio compression mode in this page.

#### **Camera setting**

Users can adjust various camera parameters, including <Exposure>, <White Balance>, <Brightness>, <Sharpness>, <Contrast> and <Digital Zoom>.

#### **Logout**

Click on the tab to re-login the IP Camera with another username and password.

# **4.2 Home Page**

In the Home page, there are several function buttons right down the displayed image.

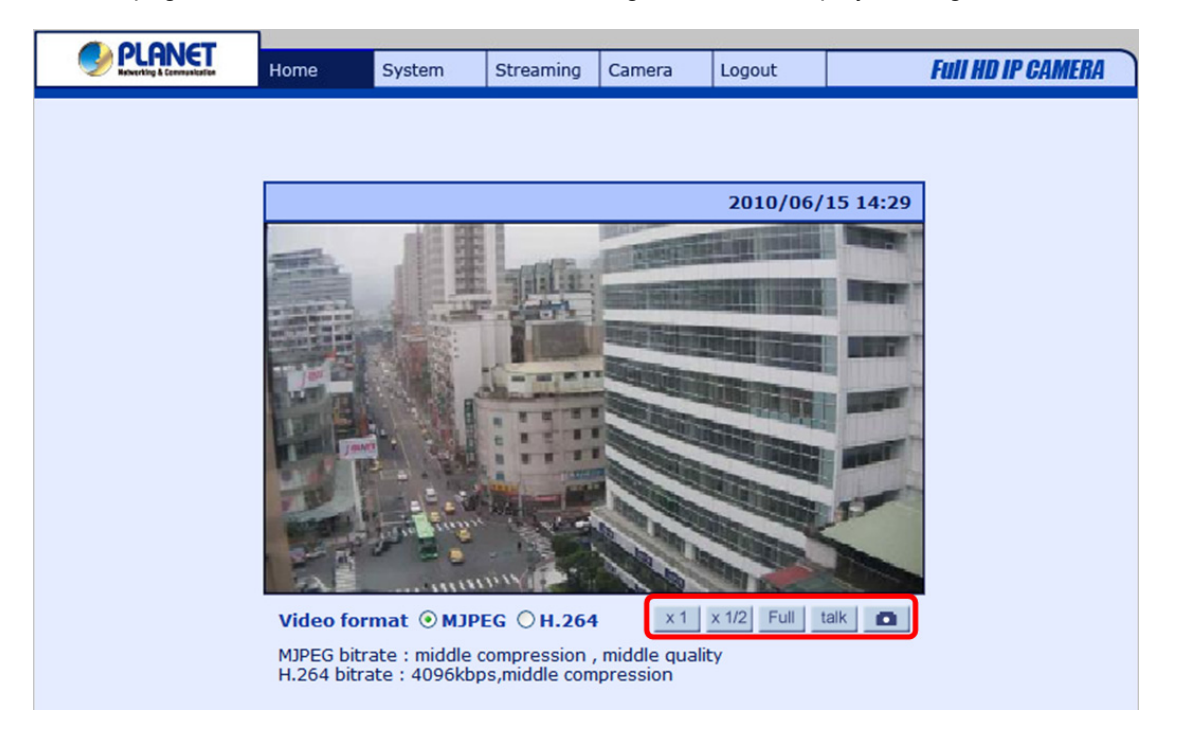

#### **Screen Size Adjustment**

Image display size can be adjusted to x1/2 and full screen.

#### **Digital Zoom Control**

In the full screen mode, users can implement digital zoom by right clicking the mouse, rotating the mouse wheel (for zoom in/out) and dragging the mouse into any direction.

#### **Talk**

Talk function allows the local site talks to the remote site. This function is only open to "User" who has been granted this privilege by the Administrator.

<span id="page-21-0"></span>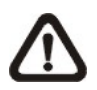

**NOTE:** This function is only available for ICA-HM126 Series IP Camera.

## **Snapshot**

Press the **button, and the JPEG snapshots will automatically be saved in the appointed place.** The default place of saving snapshots is: C:\.

## **4.3 System Related Settings**

The figure below shows all categories under the "**System**" tab. Each category in the left column will be explained in the following sections.

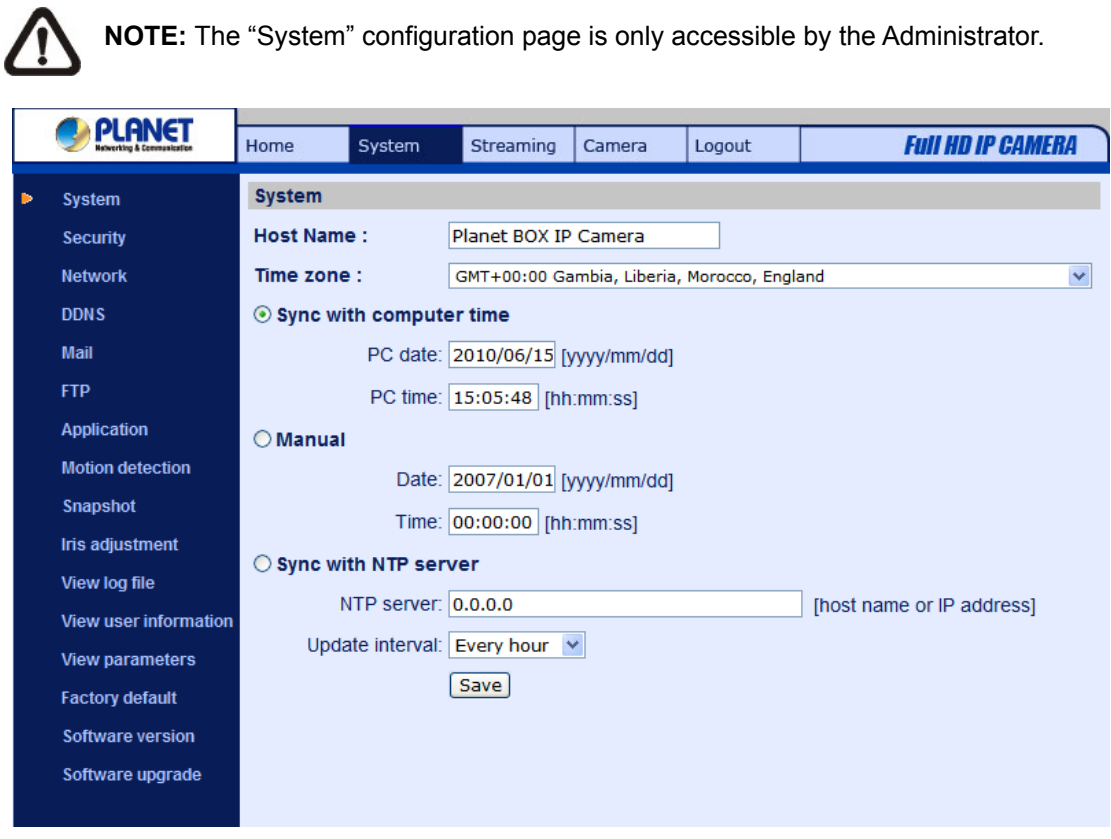

# **4.3.1 Host Name and System Time Setting**

Press the first category: <System> in the left column; the page is shown as below.

<span id="page-22-0"></span>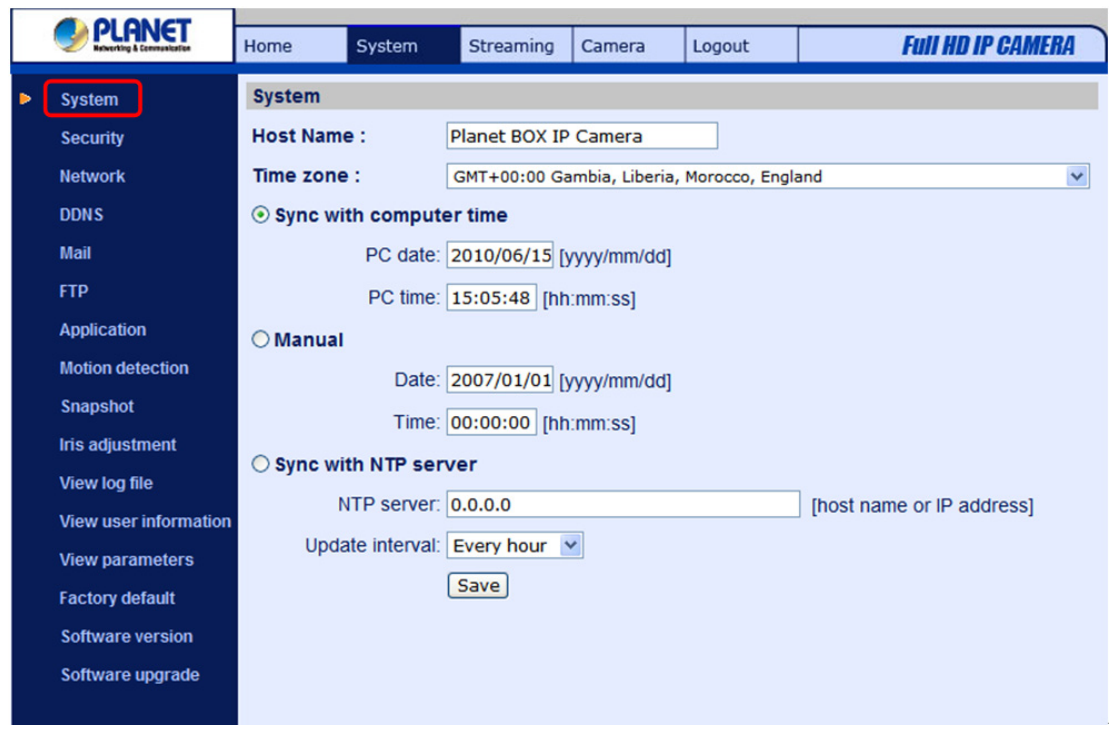

#### **Host Name**

The name is for camera identification. If Motion Detection function is enabled and is set to send alarm message by Mail/FTP, the host name entered here will display in the alarm message.

#### **Time Zone**

Select the time zone you are in from the drop-down menu.

#### **Sync with Computer Time**

Select the item, and video date and time display will synchronize with the PC's.

#### **Manual**

The Administrator can set video date, time and day manually. Entry format should be identical with that shown next to the enter fields.

#### **Sync with NTP server**

Network Time Protocol (NTP) is an alternate way to synchronize your camera's clock with a NTP server. Please specify the server you wish to synchronize in the enter field. Then select an update interval from the drop-down menu. For further information about NTP, please see the web site: **www.ntp.org**.

#### **4.3.2 Security**

Click the category: <Security>, and the page is shown as the figure below.

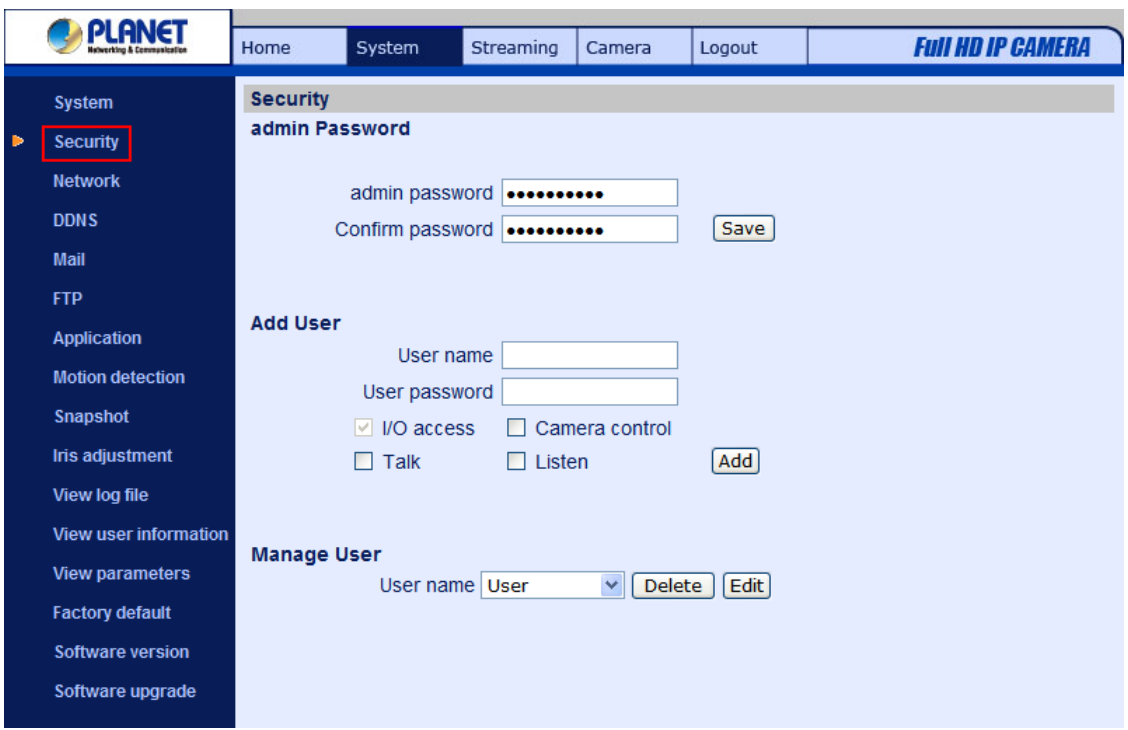

#### **Root password**

Change the administrator's password by inputting the new password in both text boxes. The input characters/numbers will be displayed as dots for security purposes. After clicking <Save>, the web browser will ask the Administrator for the new password for access. The maximum length of the password is 14 digits.

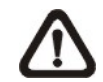

**NOTE:** The following characters are valid: A-Z, a-z, 0-9, !#\$%&'-.@^\_~.

#### **Add user**

Type the new user's name and password and click <Add> to add the new user. Both user name and password can be up to 16 characters. The new user will be displayed in the user name list. There is a maximum of twenty user accounts. Each user can be assigned the privileges of **"Camera control"** and/or **"Listen"**.

#### • **I/O access**

This item supports fundamental functions that enable users to view video when accessing to the camera.

#### • **Camera control**

This item allows the appointed User to change camera parameters on the Camera Setting page.

#### • **Talk / Listen**

Talk and Listen functions allow the appointed user in the local site (PC site) communicating with, for instance, the administrator in the remote site.

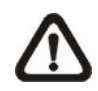

**NOTE:** The ICA-HM131 Series do not have the Talk function.

# **Manage User**

#### **Delete user**

To delete a user, pull down the user list, and select the user name you wish to delete. Then click <Delete> to remove it.

#### **Edit user**

Pull down the user list and select a user name. Click <Edit> to edit the user's password and privilege.

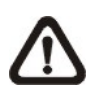

**NOTE:** It is required to enter the User password as well as select the function open to the user. When finished, click <Save> to modify the account authority.

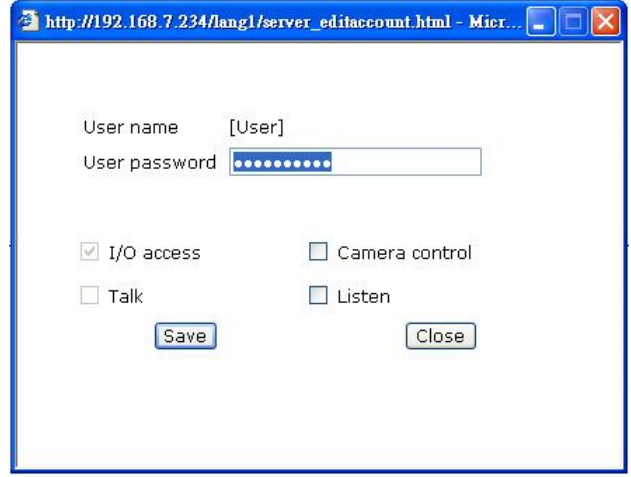

# <span id="page-25-0"></span>**4.3.3 Network**

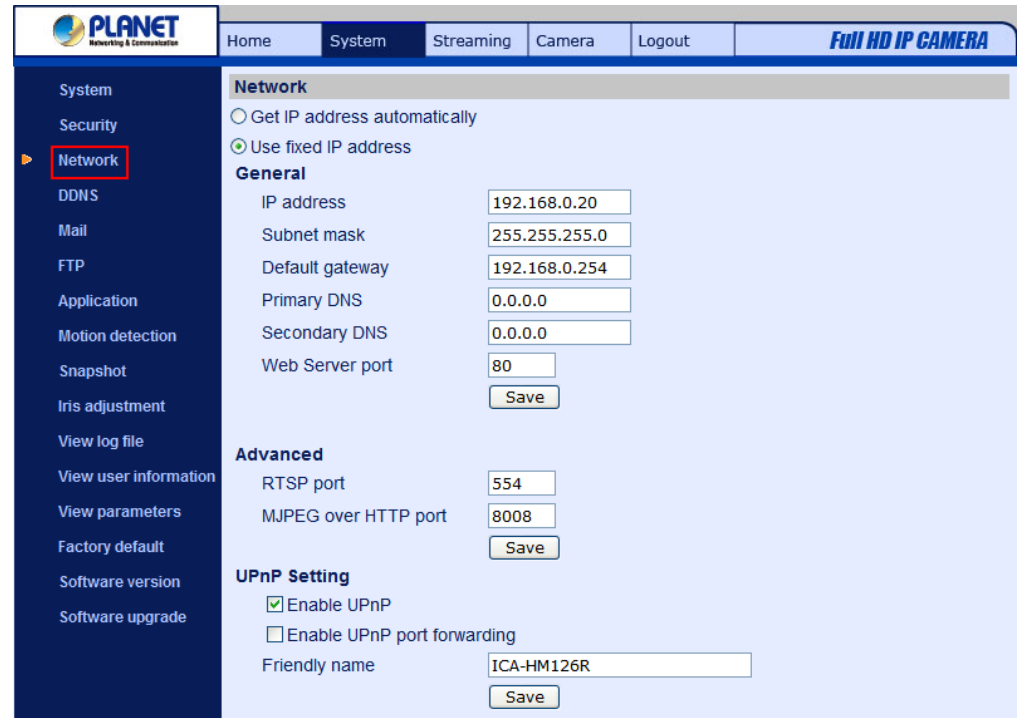

Click <Network> in the left column, and the page will display as shown below.

Users can choose to use fixed IP address or dynamic (DHCP) IP address. The following is descriptions for the two ways of setting IP address.

#### **Get IP address automatically (DHCP)**

The camera's default setting is "**Use fixed IP address**". Please refer to the previous section [Chapter 3.](#page-13-0)  [Accessing Camera](#page-13-0) for logging in with the default IP address.

If select "**Get IP address automatically**", after the IP Camera restarts, users can search it through the installer program: DeviceSearch.exe, which can be found in "DeviceSearch" folder in the supplied CD.

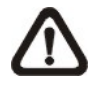

**NOTE:** Please make the record of the IP Camera's MAC address, which can be found in the label of the camera, for identification in the future.

#### **Use fixed IP address**

To setup static IP address, select "**Use fixed IP address**" and move the cursor to the IP address blank (as indicated below) and insert the new IP address, ex. 192.168.0.250; then go to the Default gateway (explained latter) blank and change the setting, ex. 192.168.0.250. Press "Save" to confirm the new setting.

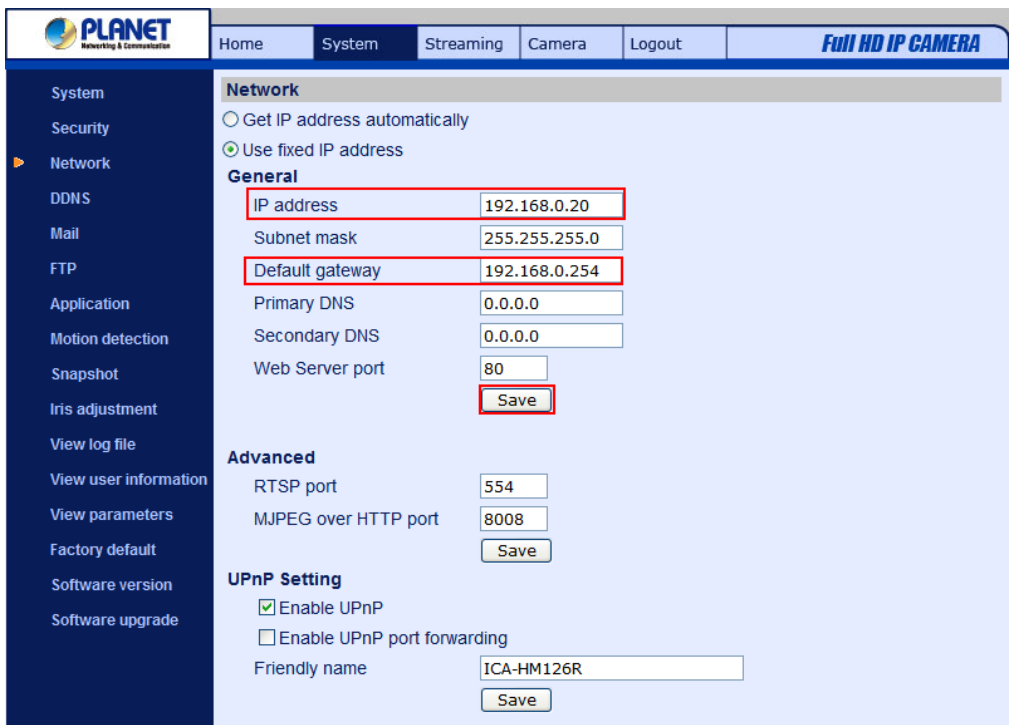

When using static IP address to login to the IP Camera, users can access it either through "DeviceSearch" software (see [Chapter 3. Accessing Camera\)](#page-13-0) or input the IP address in the URL bar and press "Enter".

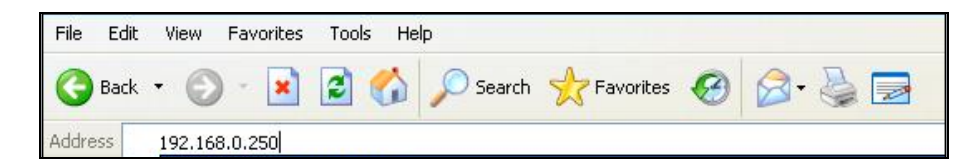

#### **General**

#### • **IP address**

This is necessary for network identification.

#### • **Subnet mask**

It is used to determine if the destination is in the same subnet. The default value is "255.255.255.0".

#### • **Default gateway**

This is the gateway used to forward frames to destinations in different subnet. Invalid gateway setting will fail the transmission to destinations in different subnet.

#### • **Primary DNS**

Primary DNS is the primary domain name server that translates hostnames into IP addresses.

#### • **Secondary DNS**

Secondary DNS is a secondary domain name server that backups the primary DNS.

#### <span id="page-27-0"></span>• **Web Server port**

The default web server port is 80. Once the port is changed, the user must be notified the change for the connection to be successful. For instance, when the Administrator changes the HTTP port of the IP Camera whose IP address is 192.168.0.100 from 80 to 8080, the user must type in the web browser "http://192.168.0.100:8080" instead of "http://192.168.0.100".

#### **Advanced**

#### • **RTSP port**

RTSP port could be set from 1 to 65535. (Normal Setting Port: 554, 1024 ~65535)

#### • **MJPEG over HTTP port**

The default setting of HTTP Port is 8008; setting range: 1024 ~65535.

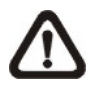

**NOTE:** Be aware to choose the different port from the one set for the web server port.

### **4.3.4 DDNS**

Dynamic Domain Name System (DDNS) allows a host name to be constantly synchronized with a dynamic IP address. In other words, it allows those using a dynamic IP address to be associated to a static domain name so others can connect to it by name.

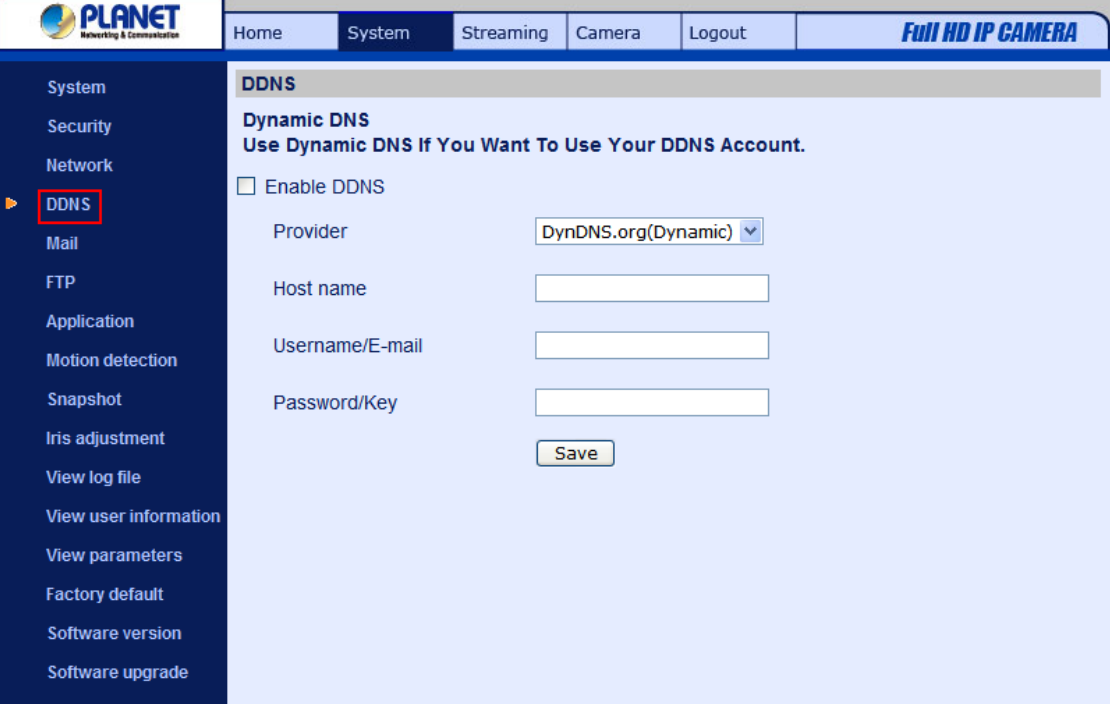

#### **Enable DDNS**

Check the item to enable DDNS.

#### <span id="page-28-0"></span>**Provider**

Select one DDNS host from the provider list.

#### **Host name**

Enter the registered domain name in the field.

#### **Username/E-mail**

Enter the username or e-mail required by the DDNS provider for authentication.

#### **Password/Key**

Г

Enter the password or key required by the DDNS provider for authentication.

#### **4.3.5 Mail**

The Administrator can send an e-mail via Simple Mail Transfer Protocol (SMTP) when motion is detected. SMTP is a protocol for sending e-mail messages between servers. SMTP is a relatively simple, text-based protocol, where one or more recipients of a message are specified and the message text is transferred. The configuration page is shown as follows:

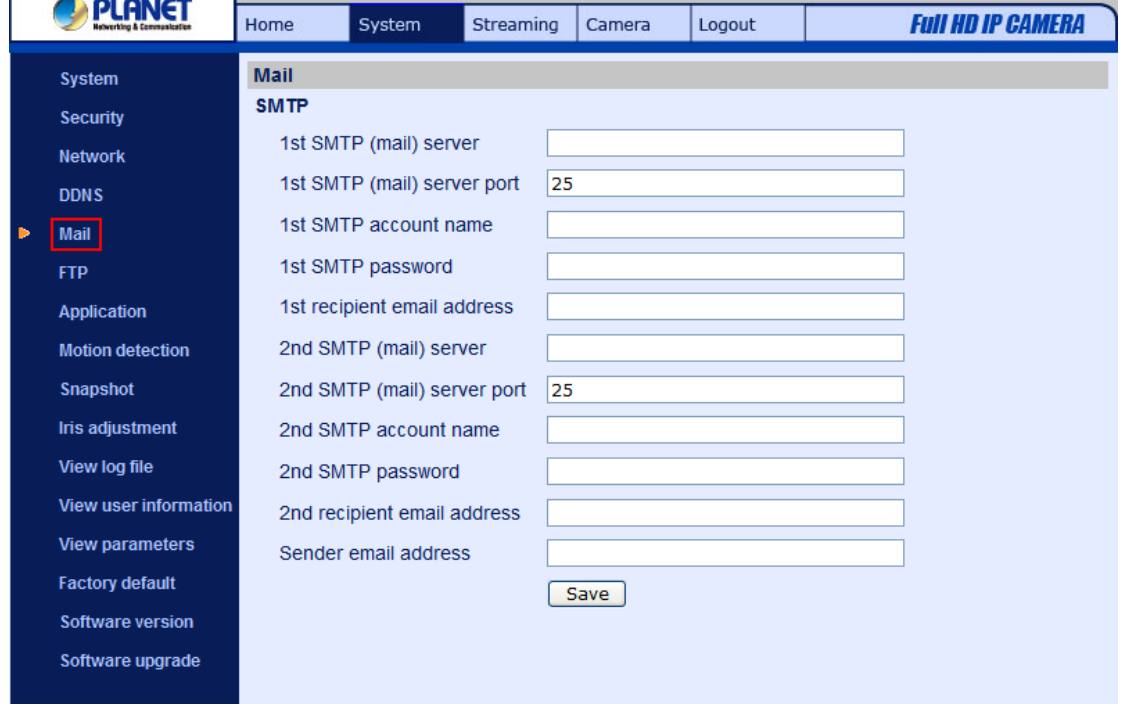

Two sets of SMTP can be configured. Each set includes SMTP Server, Account Name, Password and E-mail Address settings. For SMTP server, contact your network service provider for more specific information.

# **4.3.6 FTP**

<span id="page-29-0"></span>The Administrator can set as sending alarm message to a specific File Transfer Protocol (FTP) site when motion is detected. Users can assign alarm message to up to two FTP sites. The FTP setting page is shown below. Enter the FTP details, which include server, server port, user name, password and remote folder, in the fields. Press "Save" when finished.

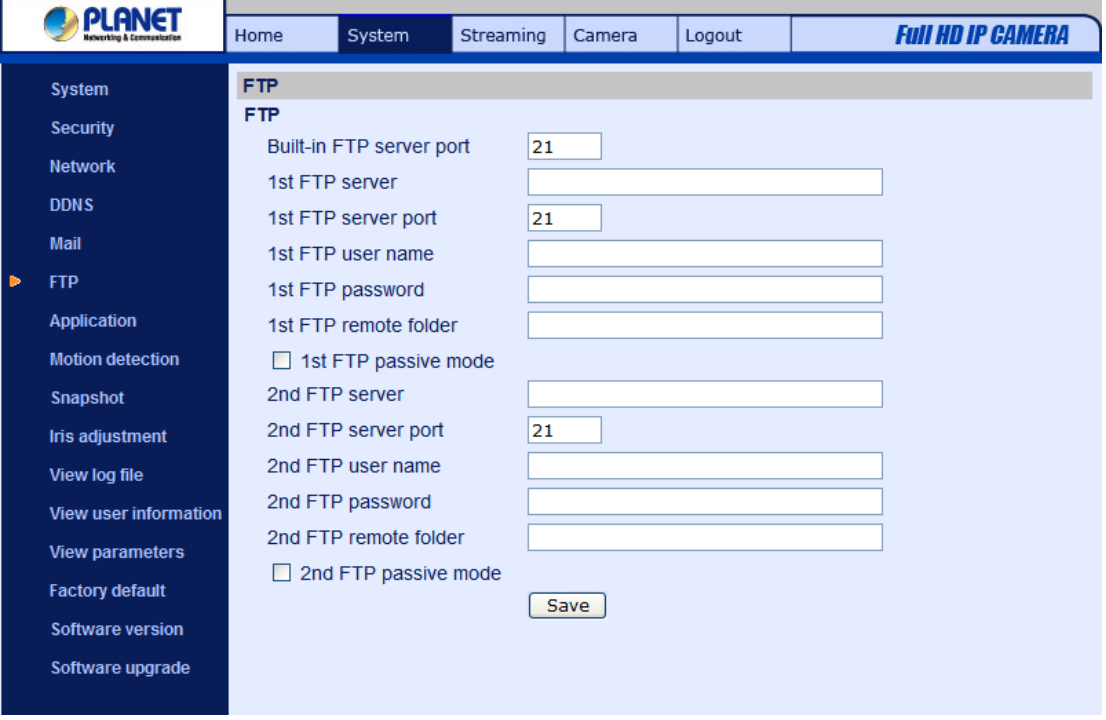

# **4.3.7 Application (ICA-HM126 Series)**

The ICA-HM126 Series IP Camera equips one alarm input and one relay output for cooperating with alarm system to catch events' images. The alarm configuration page is also shown below.

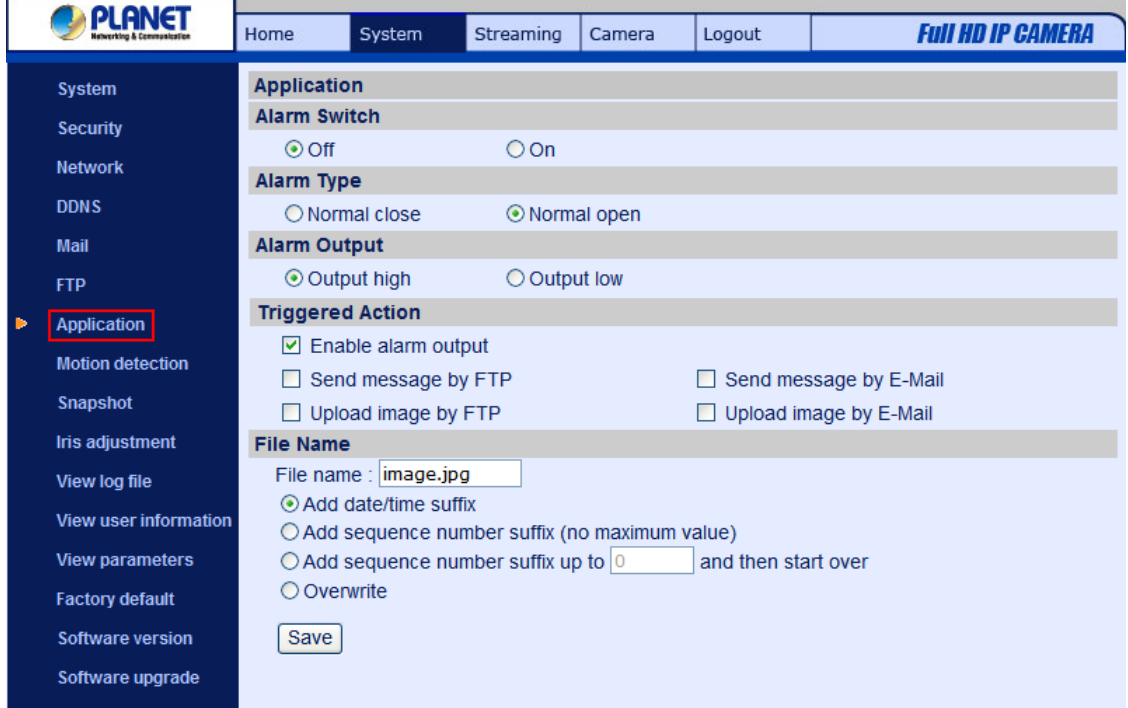

#### **Alarm Switch**

The Administrator can enable or disable the alarm function.

#### **Alarm Type**

Select an alarm type, "Normal close" or "Normal open," that corresponds with the alarm application.

#### **Alarm Output**

Define alarm output signal "high" or "low" as the normal alarm output status according to the current alarm application.

#### **Action (Multi-option)**

The Administrator can specify alarm actions that will take when the alarm is triggered. All options are listed as follows:

• **Enable Alarm Output**  Select the item to enable alarm relay output.

#### • **Send Alarm Message by FTP/E-Mail**

The Administrator can select whether to send an alarm message by FTP and/or E-Mail when an alarm is triggered.

#### • **Upload Image by FTP**

Select this item, and the Administrator can assign a FTP site and configure various parameters as shown in the figure below. When the alarm is triggered, event images will be uploaded to the appointed FTP site.

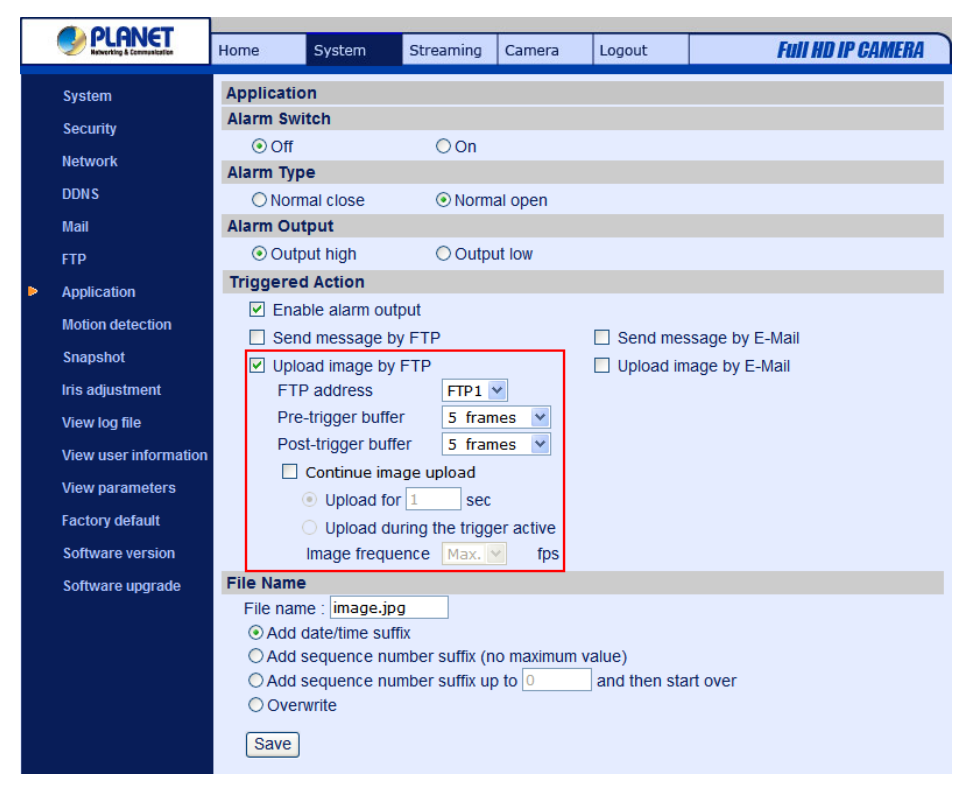

#### • **Upload Image by E-Mail**

Select this item, and the Administrator can assign an e-mail address and configure various parameters as shown in the figure below. When the alarm is triggered, event images will be sent to the appointed e-mail address.

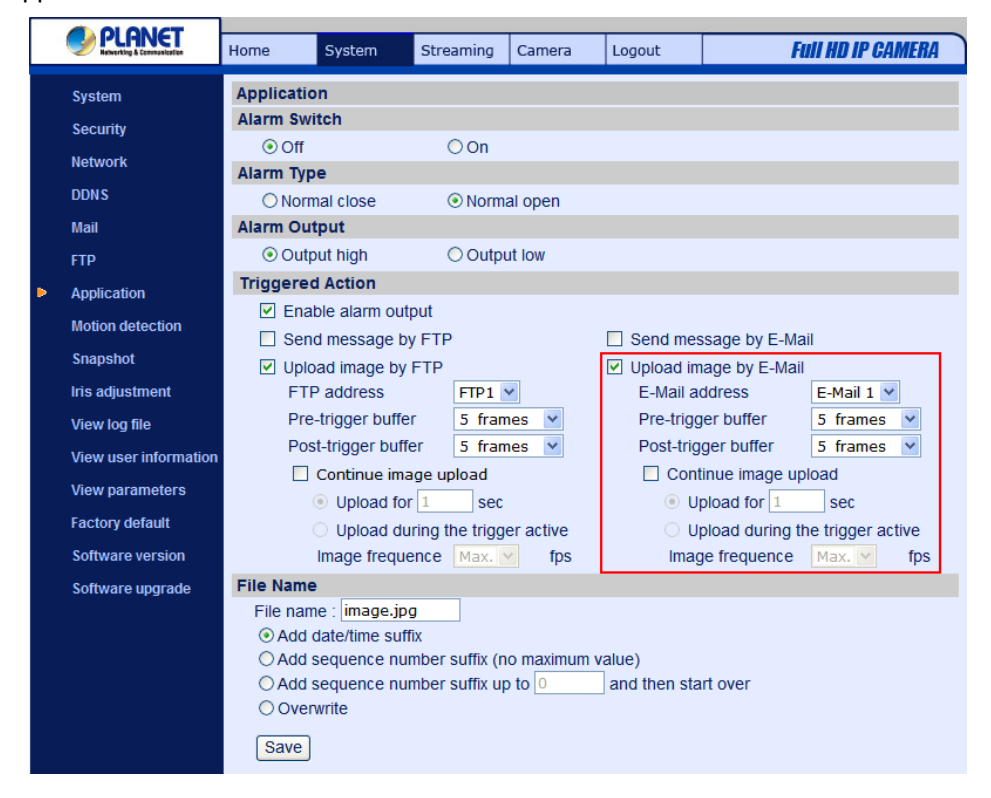

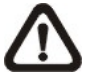

**NOTE:** Make sure SMTP or FTP configuration has been completed. See section [4.3.5 Mail](#page-28-0) and [4.3.6 FTP](#page-29-0) for further details.

#### **File Name**

Enter a file name in the blank, ex. image.jpg. The uploaded image's file name format can be set in this section. Please select the one that meets your requirements.

#### • **Add date/time suffix**

File name: imageYYMMDD\_HHNNSS\_XX.jpg

- Y: Year, M: Month, D: Day
- H: Hour, N: Minute, S: Second
- X: Sequence Number

#### • **Add sequence number suffix (no maximum value)**

File name: imageXXXXXXX.jpg

X: Sequence Number

• **Add sequence number suffix (limited value)** 

<span id="page-32-0"></span>File Name: imageXX.jpg

X: Sequence Number

The file name suffix will end at the number being set. For example, if the setting is up to "10," the file name will start from 00, end at 10, and then start all over again.

#### • **Overwrite**

The original image in the FTP site will be overwritten by the new uploaded file with a static filename.

#### **Save**

After complete all the settings mentions above, please click on the Save button to save all the settings in this page.

#### **4.3.8 Motion Detection**

Motion Detection function allows detecting suspicious motion and triggering alarms when motion volume in the detected area reaches/exceeds the determined sensitivity threshold value.

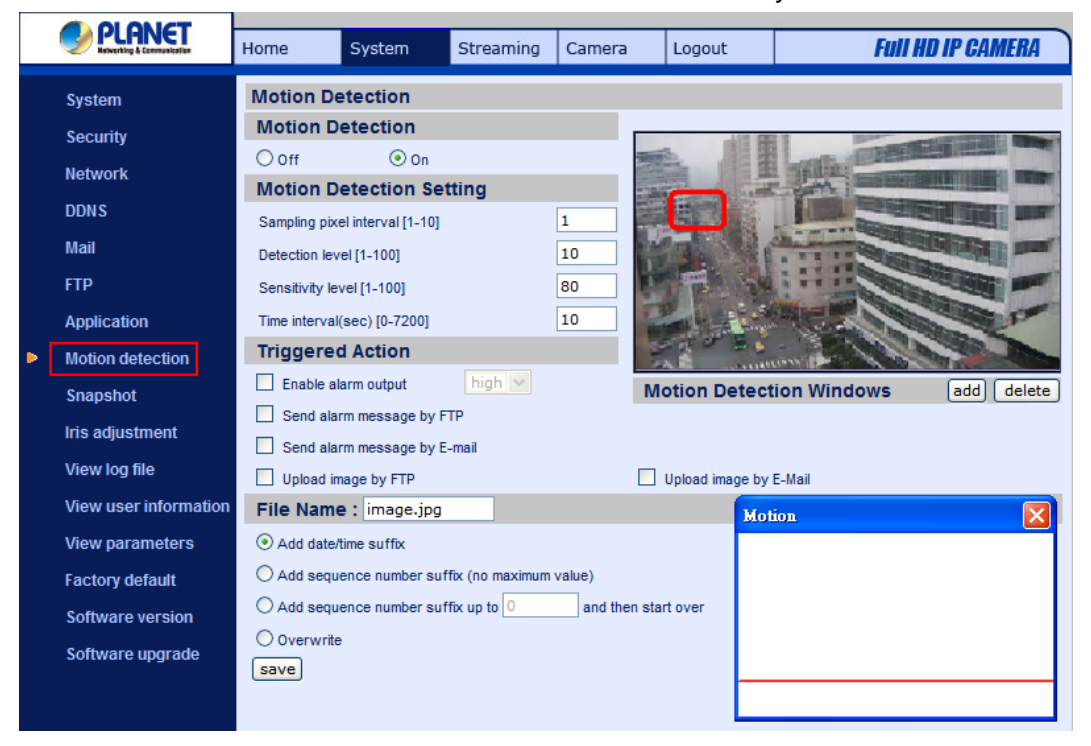

In the Motion Detection setting page, there is a frame (**Motion Detection Window**) displayed on the Live View Pane. The Motion Detection Window is for defining the motion detection area. To change the size of the Motion Detection Window, move the mouse cursor to the edge of the frame and draw it outward/inward. Moving the mouse to the center of the frame can shift the frame to the intended location.

Up **10** Motion Detection Windows can be set. Press the "add" button under the Live View Pane to add a Motion Detection Window. To cancel a Motion Detection Window, move the mouse cursor to the

selected Window, and click on the "delete" button.

If Motion Detection function is activated, the pop-off window (Motion) with indication of motion will be shown.

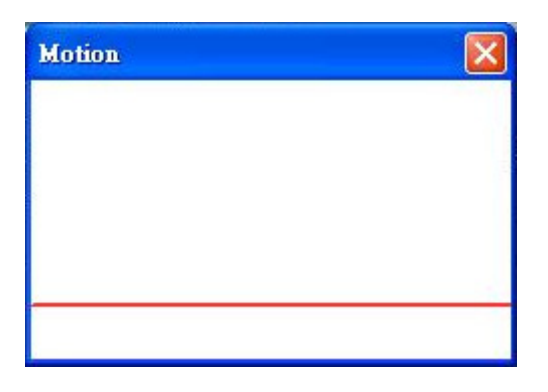

When motion is detected, the signals will be displayed on the Motion window as shown below.

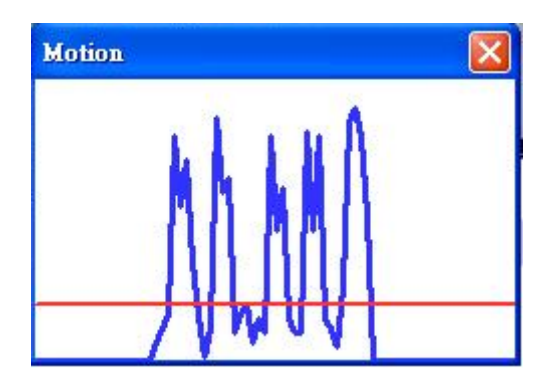

Detailed settings of Motion Detection are described as follows:

#### **Motion Detection**

You will be able to turn on/off Motion Detection in System section. Default setting is Off.

#### **Motion Detection Setting**

Users could adjust various parameters of Motion Detection in this section.

Sampling pixel interval [1-100]:

The default value is 10, which means system will take one sampling pixel for every 10 pixel.

• Detection level [1-100]:

The default level is 10. The item is to set detection level for each sampling pixel; the smaller the value, the more sensitive it is.

Sensitivity level [1-100]:

The default level is 80, which means if 20% or more sampling pixels are detected differently, system will detect motion. The bigger the value, the more sensitive it is. Meanwhile, when the value is bigger, the red horizontal line in the motion indication window will be lower accordingly.

• Time interval (sec) [0-7200]:

The default interval is 10. The value is the interval between each detected motion.

Users could adjust the parameter and level of Motion Detection Settings.

- Sampling pixel interval [1-100]: Default value: 10
- Detection level [1-100]: Default value: 10
- Sensitivity level [1-100]: Default value: 80
- Time interval (sec) [0-7200]: Default value: 10

Total four actions could be selected once the motion is detected.

#### **Triggered Action (Multi-option)**

The Administrator can specify alarm actions that will take when motion is detected. All options are listed as follows:

#### • **Enable Alarm Output**

Check the item and select the predefined type of alarm output to enable alarm relay output when motion is detected.

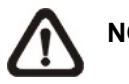

**NOTE:** This option is excluded in the IP Camera.

#### • **Send Alarm Message by FTP/E-Mail**

The Administrator can select whether to send an alarm message by FTP and/or E-Mail when motion is detected.

#### • **Upload Image by FTP**

Select this item, and the Administrator can assign a FTP site and configure various parameters as shown in the figure below. When motion is detected, event images will be uploaded to the appointed FTP site.

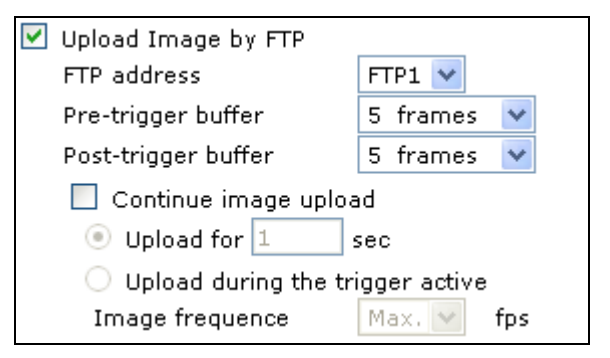

#### <span id="page-35-0"></span>• **Upload Image by E-Mail**

Select this item, and the Administrator can assign an e-mail address and configure various parameters as shown in the figure below. When motion is detected, event images will be sent to the appointed e-mail address.

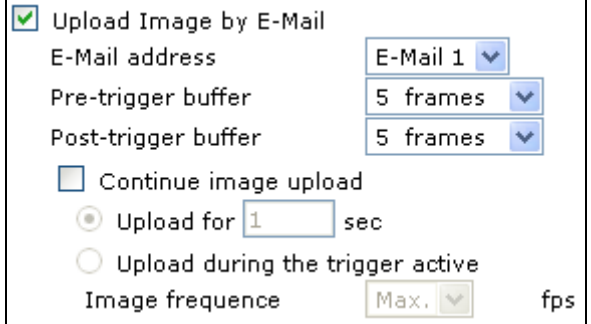

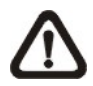

**NOTE:** Make sure SMTP or FTP configuration has been completed. See section 4.3.5 Mail and 4.3.6 FTP for further details.

#### **File Name**

The uploaded image's filename format can be set in this section. Please select the one that meets your requirements.

#### **Save**

Click the Save button to save all the Motion Detection settings mentioned above.

## **4.3.9 Snapshot**

The IP Camera supports JPEG snapshot function. Users can specify a storage location for the snapshots. The default setting is: C:\. Once confirm the setting, press "Save," and all the snapshots will be saved in the designate location.

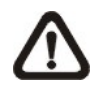

 **NOTE:** Make sure the selected file path contains valid characters such as letters and numbers.

<span id="page-36-0"></span>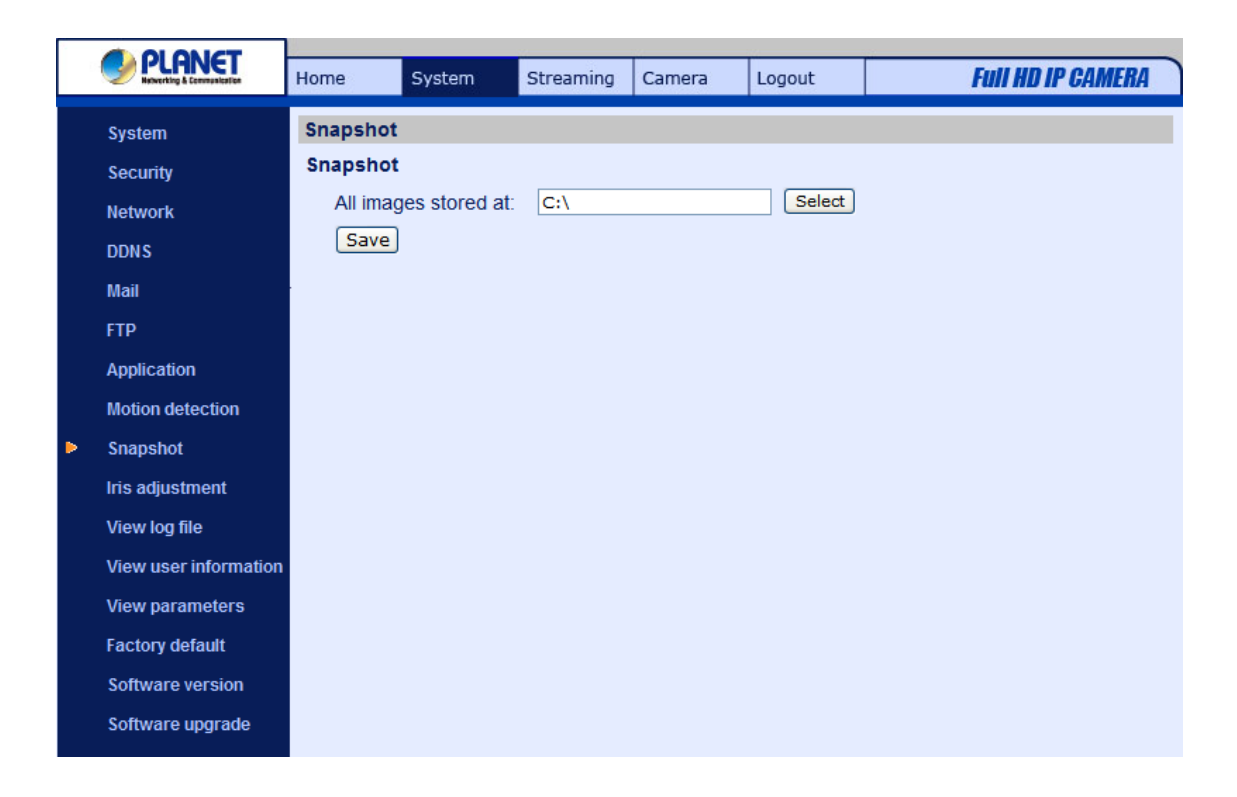

# **4.3.10 Iris adjustment (ICA-HM126 Series)**

If there is Auto Iris Lens connected with ICA-HM126 Series, system will automatically adjust different Auto Iris Lens. Please connect the Auto Iris Lens with IP Camera properly at first, then according to the steps to carry out the adjustment works.

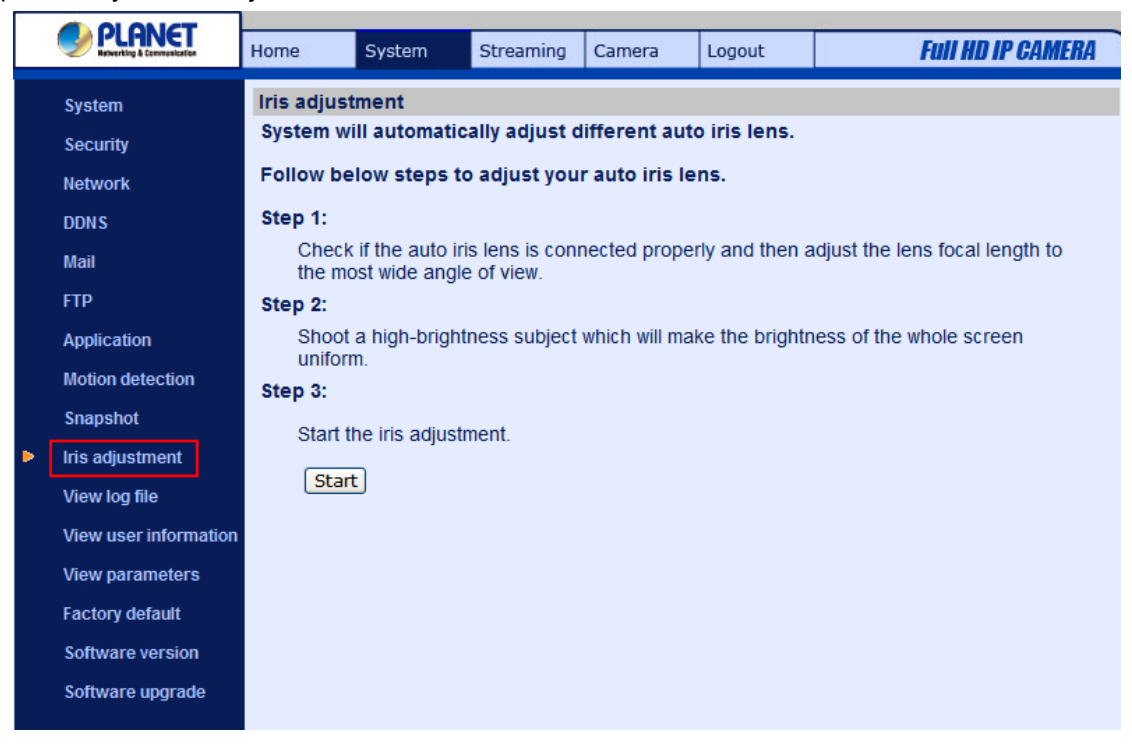

# **4.3.11 View Log File**

Click on the link to view the system log file. The content of the file provides useful information about configuration and connections after system boot-up.

<span id="page-37-0"></span>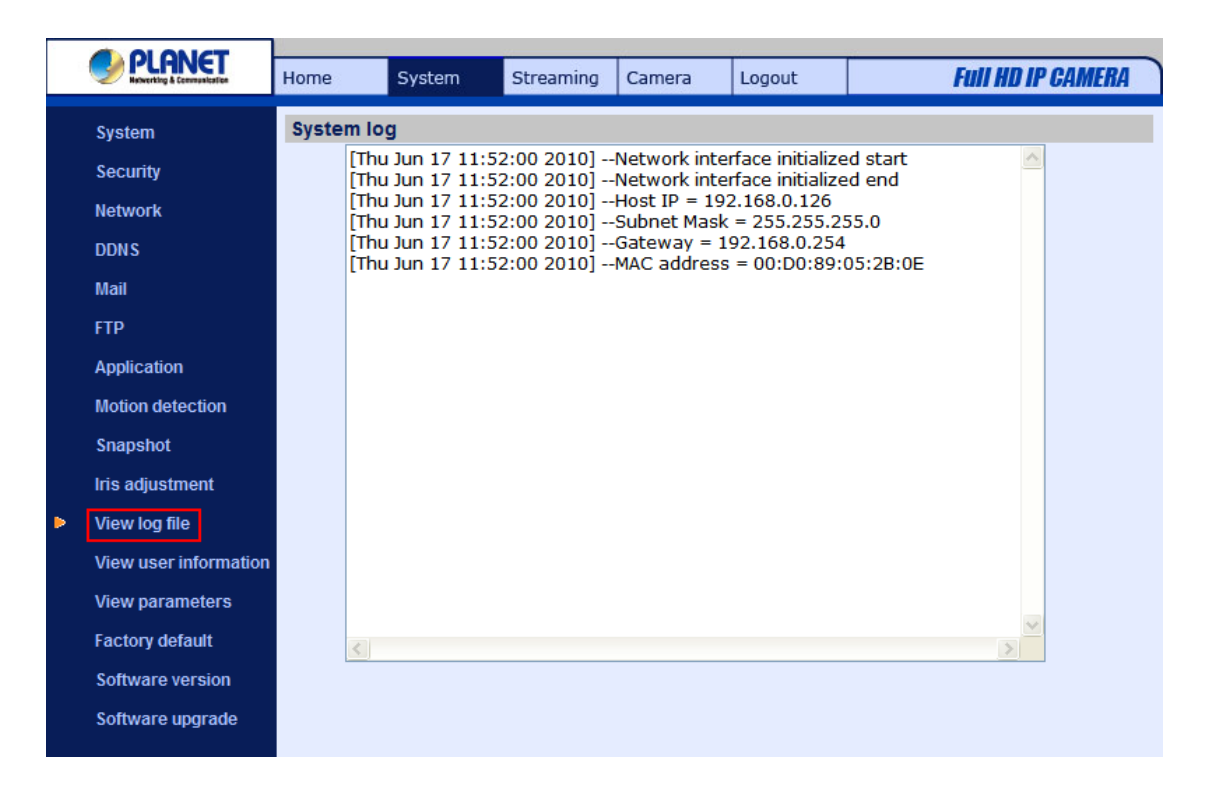

# **4.3.12 View User Information**

The Administrator can view each added user's login information and privileges (see [4.3.2 Security\)](#page-22-0).

#### **View User Login Information**

All the users in the network will be listed in the "User information" zone, as shown below. As the figure below shows:

#### **User: 4321**

It indicates that one user's login username is: User and the password is: 4321.

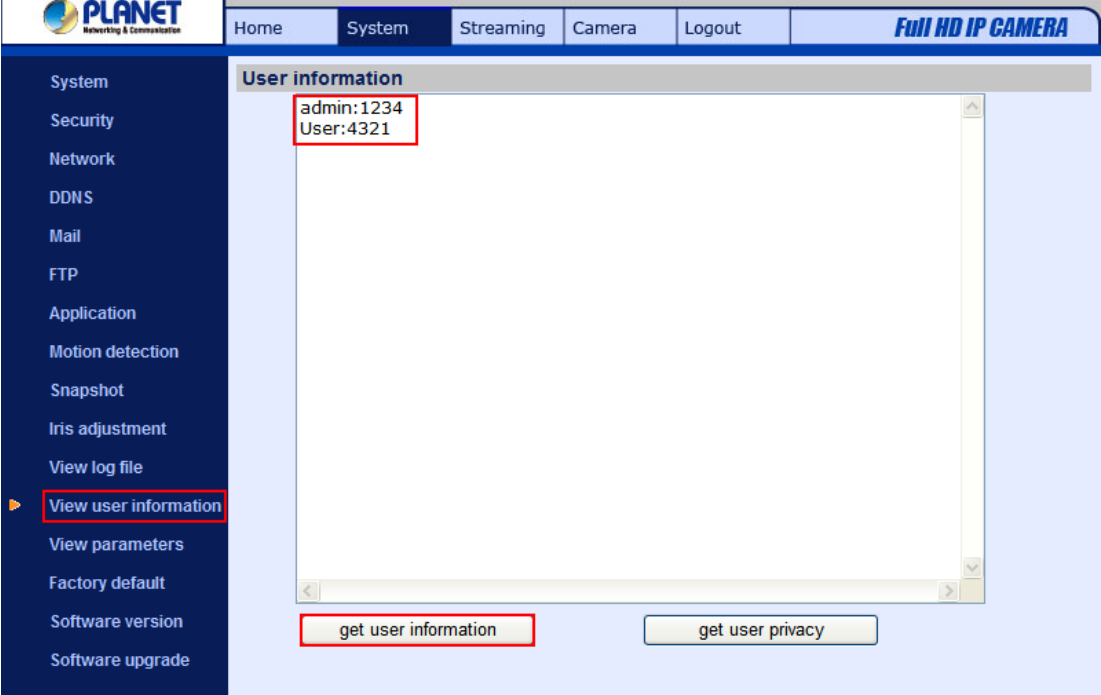

#### **View User Privilege**

Press "get user privacy" down the page, and the Administrator can view each user's privileges.

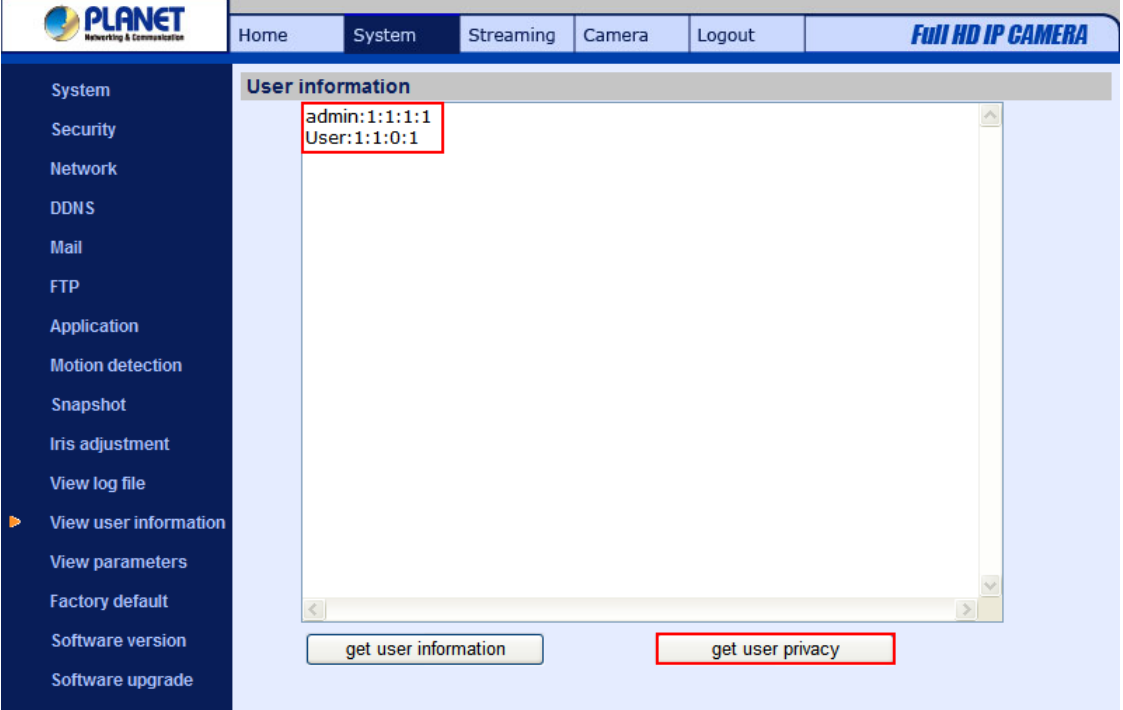

As the figure above shows:

#### **User: 1:1:0:1**

1:1:0:1= I/O access: Camera control: Talk: Listen (see [4.3.2 Security](#page-22-0))

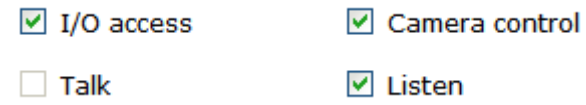

Therefore, it denotes the user is granted privileges of I/O access, Camera control and Listen.

**NOTE:** The Talk option is only available for ICA-HM126 Series IP Camera.

# **4.3.13 View Parameters**

<span id="page-39-0"></span>Click on this item to view the entire system's parameter setting.

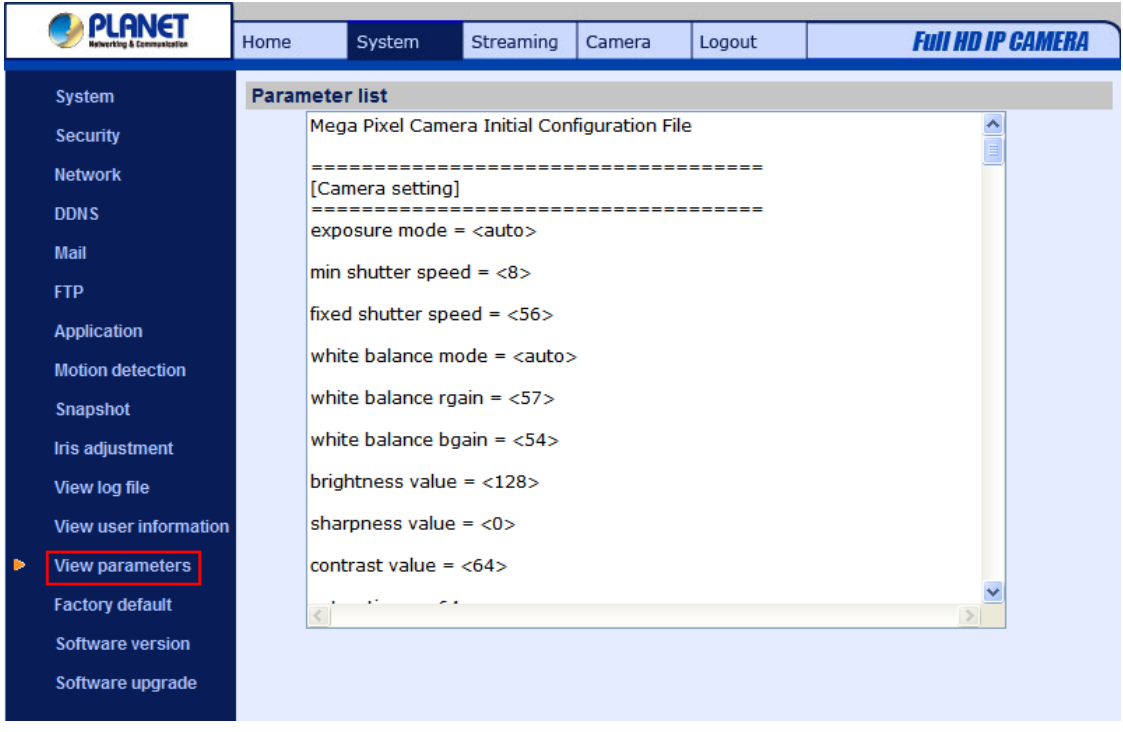

# **4.3.14 Factory Default**

The factory default setting page is shown as below. Follow the instructions to reset the IP Camera to factory default setting if needed.

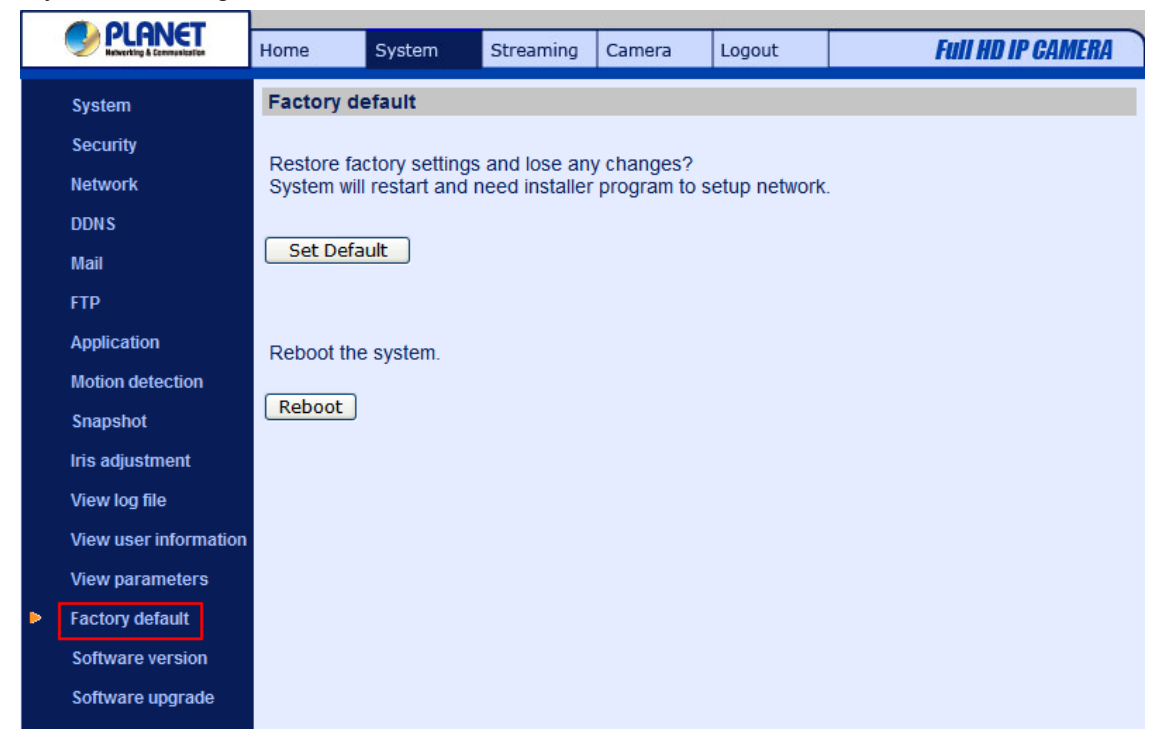

#### <span id="page-40-0"></span>**Set Default**

Click on the "Set Default" button to recall the factory default settings. Then the system will restart in 30 seconds.

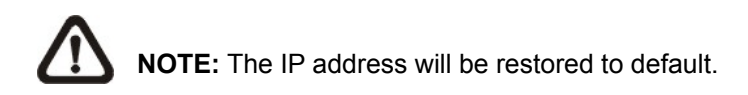

#### **Reboot**

Click on the "Reboot" button, and the system will restart without changing current settings.

# **4.3.15 Software Version**

The current software version is displayed in the software version page, which is shown as the figure below.

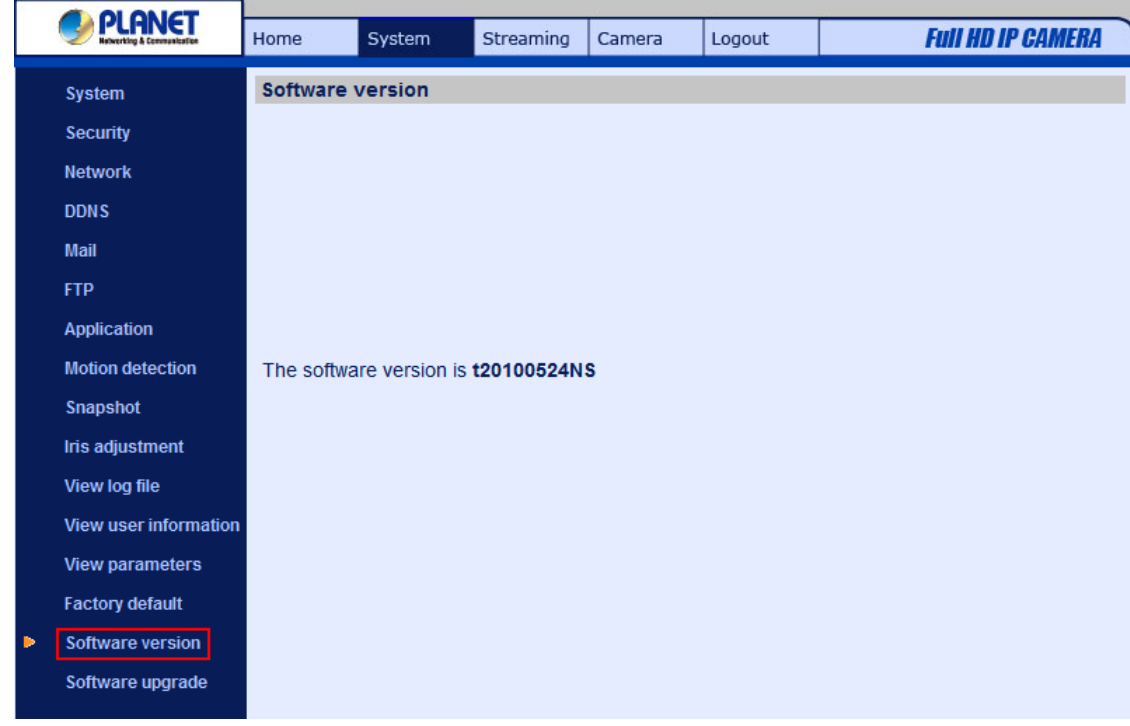

# **4.3.16 Software Upgrade**

Software upgrade can be carried out in the "Software Upgrade" page as shown below.

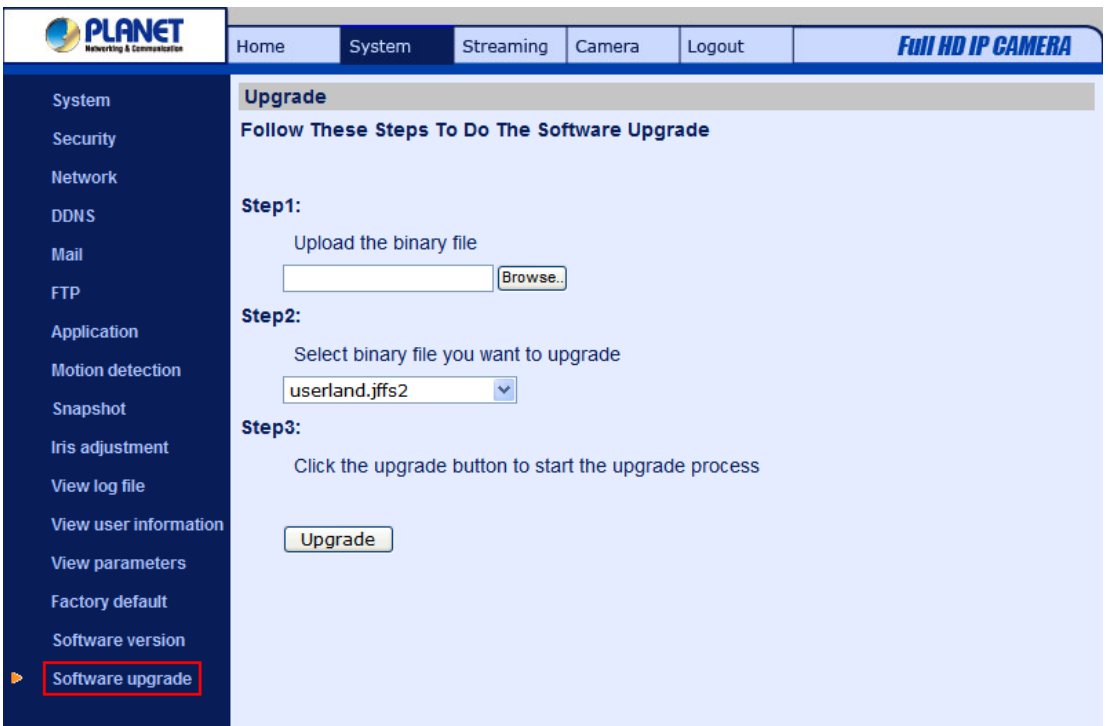

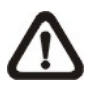

**NOTE:** Make sure the upgrade software file is available before carrying out software upgrade.

The procedure of software upgrade is like the following:

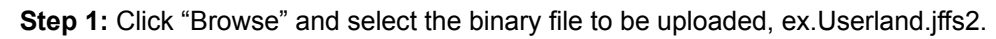

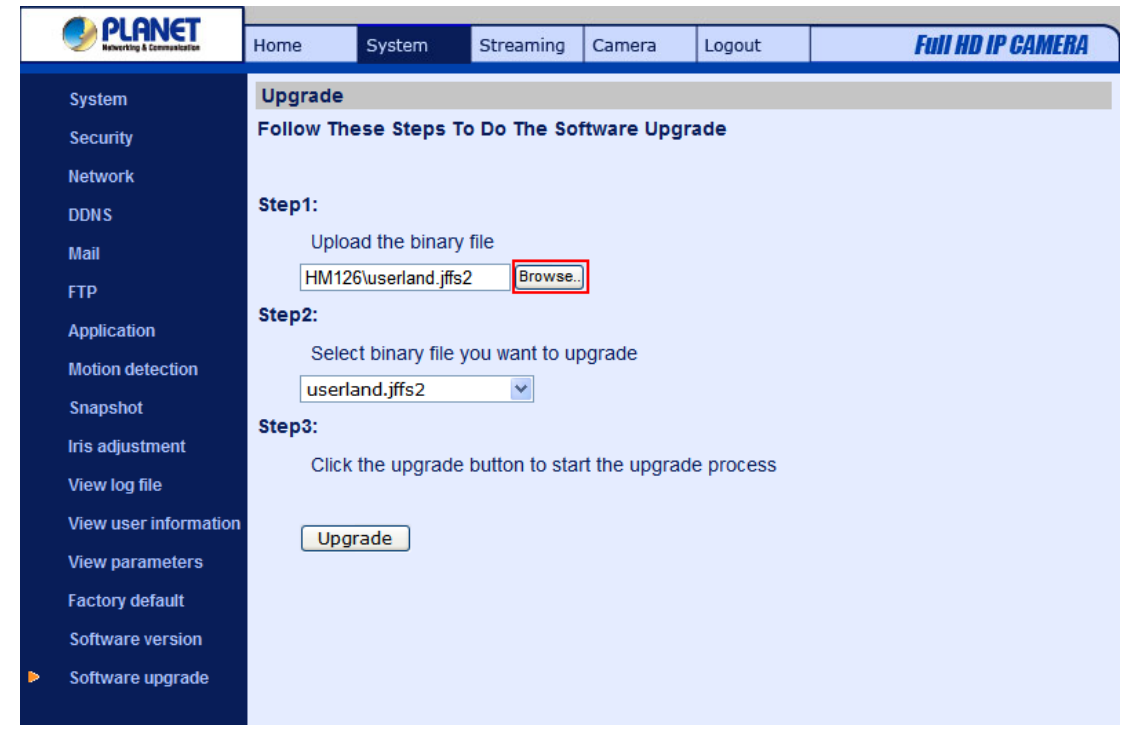

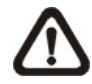

**NOTE:** Do not change the upgrade file name, or the system will fail to find the file.

**Step 2:** Pull down the upgrade binary file list and select the file you want to upgrade; in this case, select "userland.iffs2."

**Step 3:** Press "Upgrade". The system will first check whether the upgrade file exists or not, and then begin to upload the upgrade file. Subsequently, the upgrade status bar will display on the page. When it runs to 100%, the upgrade process is finished.

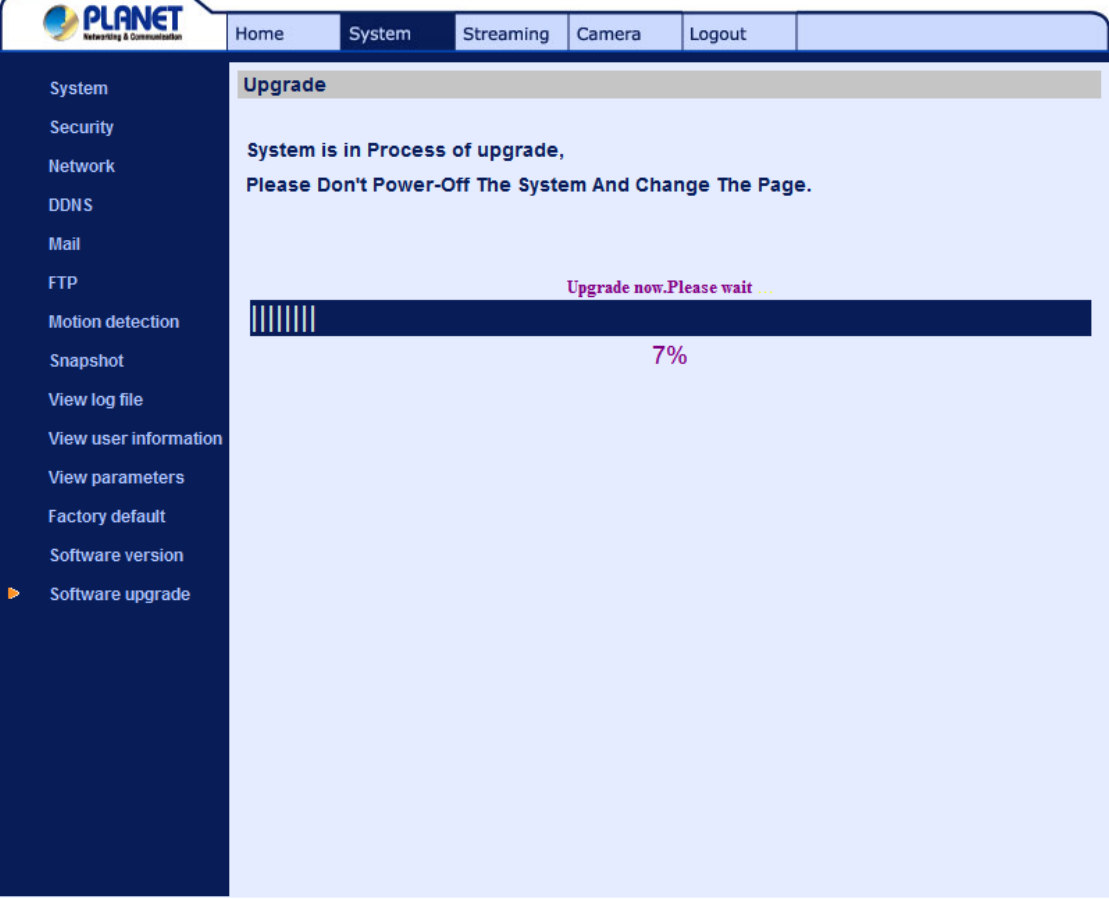

After the upgrade process is finished, the viewer will return to Home page.

**Step 4:** Close the video browser.

**Step 5:** Click "Control Panel", and then double click "Add or Remove Programs." In the "Currently install programs" list, select "DCViewer" and click the button "Remove" to uninstall the existing DC Viewer.

**Step 6:** Open a new web browser, re-login the IP Camera, and then allow the automatic download of DC Viewer.

#### <span id="page-43-0"></span>**4.4 Video and Audio Streaming Settings**

Press the tab "Streaming" in the top of the page, and the configurable video and audio items will display in the left column. In Streaming, the Administrator can configure specific video resolution, video compression mode, video protocol, audio transmission mode, etc. Further details of these settings will be specified in the following sections.

# **4.4.1 Video Resolution and Rotate Type**

The video setting page is shown below:

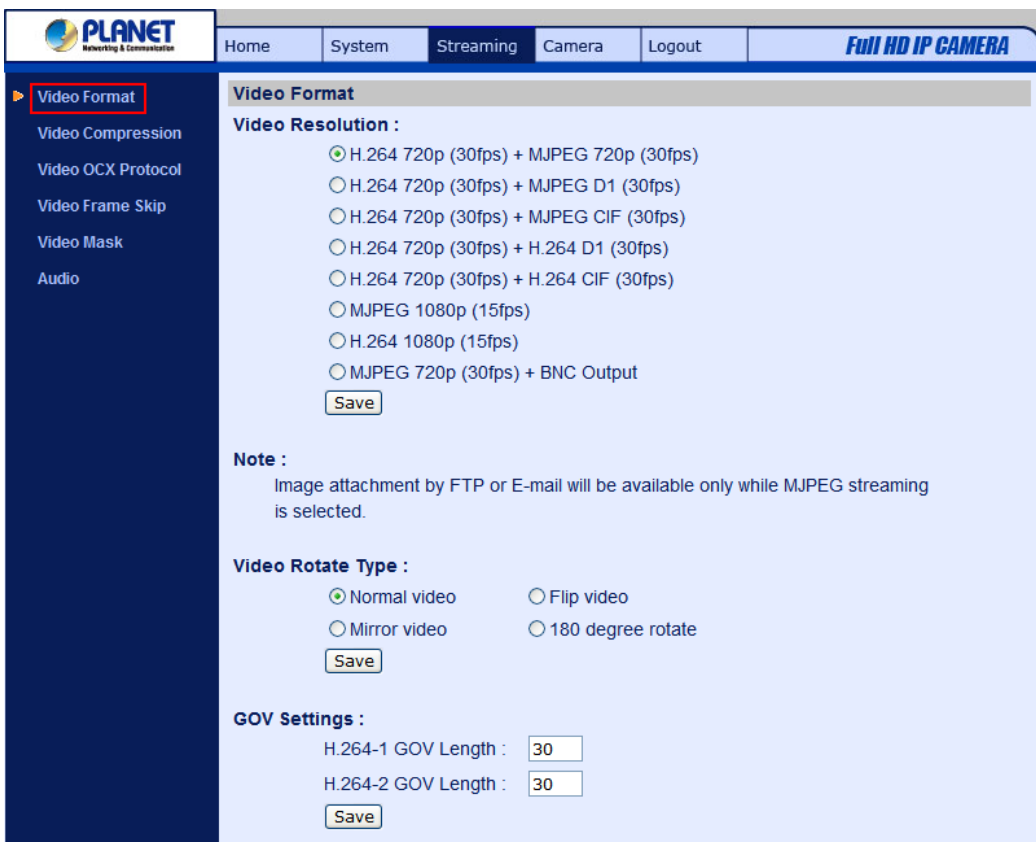

#### **Video Format**

The IP Camera provides various video resolutions like the following:

- H.264 720p (30fps) + MJPEG 720p (30fps)
- H.264 720p (30fps) + MJPEG D1 (30fps)
- H.264 720p (30fps) + MJPEG CIF (30fps)
- H.264 720p (30fps) + H.264 D1 (30fps)
- H.264 720p (30fps) + H.264 CIF (30fps)
- MJPEG 1080p (15fps) ; (ICA-HM126, ICA-HM131)
- H.264 1080p (15fps) ; (ICA-HM126, ICA-HM131)
- MJPEG 1080p (30fps); (ICA-HM126R, ICA-HM131R)
- H.264 1080p (30fps); (ICA-HM126R, ICA-HM131R)
- MJPEG 720p (30fps) + BNC Output; (ICA-HM126 Series)

Click "Save" to confirm the setting.

#### **Video Rotate Type**

Users can change video display type if necessary. Selectable video rotate types include Normal, Flip, Mirror and 180 degree. Differences among these types are illustrated as below.

Suppose the displayed image of IP Camera is shown as the figure below.

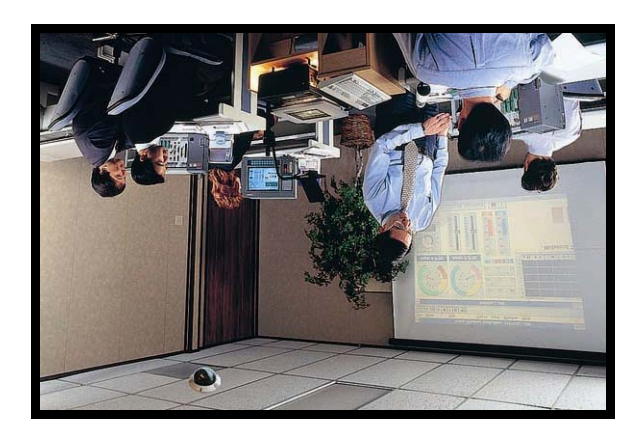

To rotate the image, users can select "Flip", for instance. Then the displayed image will be reversed as shown below.

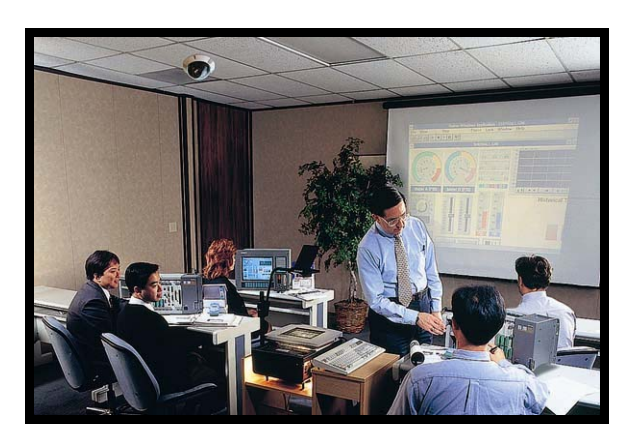

The following is descriptions for different video rotate type.

#### • **Flip**

If select <Flip>, the image will be rotated vertically.

#### • **Mirror**

If select <Mirror>, the image will be rotated horizontally.

#### • **180 Degree**

Selecting <180 Degree> will make the image 180° counter-/clockwise inversed. Click "Save" to confirm the setting.

# **4.4.2 Video Compression**

<span id="page-45-0"></span>Users can select a proper MJPEG/H.264 compression mode in the video compression page (see the figure below), depending on the application.

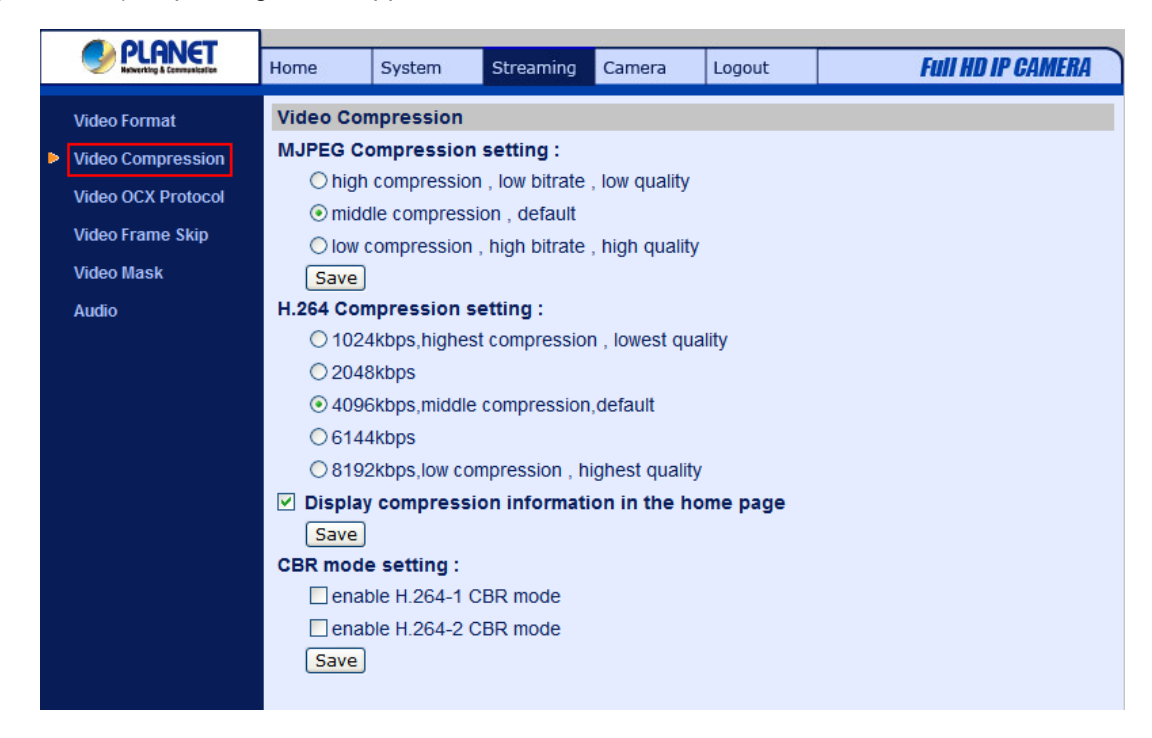

MJPEG compression settings include:

- high compression, low bitrate, low quality
- middle compression, default
- low compression, high bitrate, high quality

H.264 compression settings include:

- 1024kbps, highest compression, lowest quality
- 2048kbps
- 4096kbps, middle compression, default
- 6144kbps
- 8192kbps, low compression, highest quality

Users can also decide whether to display compression information on the Home page. Click "Save" to confirm the setting.

## **4.4.3 Video OCX Protocol**

In the Video OCX protocol setting page, users can select RTP over UDP, RTP over TCP, RTSP over HTTP or MJPEG over HTTP, for streaming media over the network. In the case of multicast networking, users can select the Multicast mode. The page is shown as follows.

<span id="page-46-0"></span>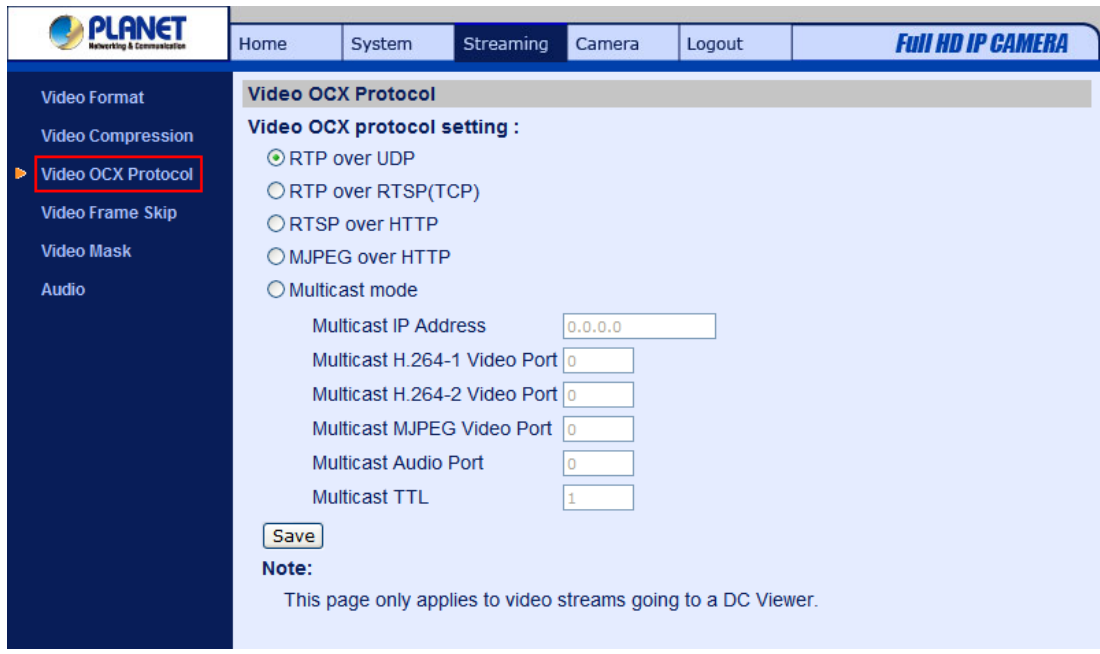

Video OCX protocol setting options include:

• RTP over UDP / RTP over RTSP(TCP) / RTSP over HTTP / MJPEG over HTTP Select a mode according to your data delivery requirements.

• Multicast Mode

Enter all required data, including multicast IP address, H.264 video port, MJPEG video port, audio port and TTL into each blank.

Click "Save" to confirm the setting.

# **4.4.4 Video Frame Skip**

Video frame skipping is for saving bandwidth if necessary. The setting page is shown as below.

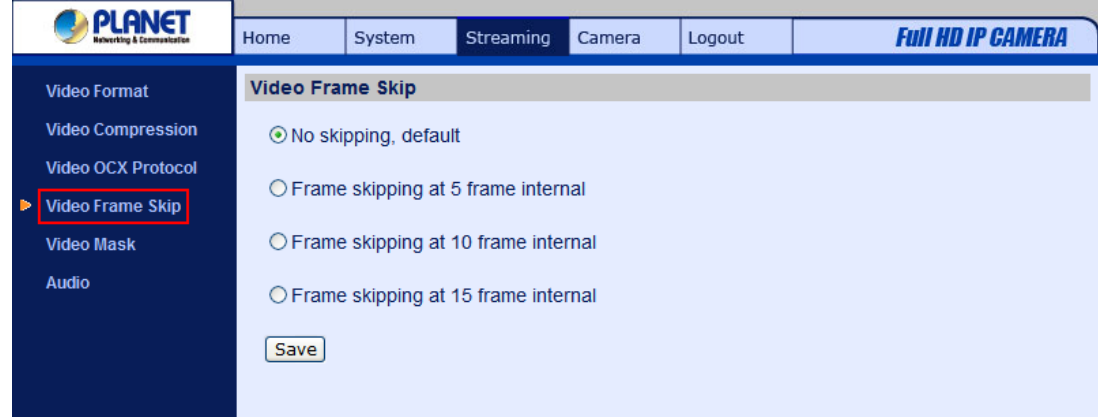

MJPEG/H.264 Frame Skip options include:

• No skipping, default

- <span id="page-47-0"></span>• Frame skipping at 5 frame internal (lowest frame loss rate)
- Frame skipping at 10 frame internal
- Frame skipping at 15 frame internal (highest frame loss rate)

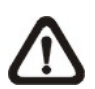

**NOTE:** Higher frame skipping rate will decrease video smoothness.

# **4.4.5 Audio Mode and Bit Rate Settings**

The audio setting page is show as below. In the Audio page, the Administrator can select one transmission mode and audio bit rate.

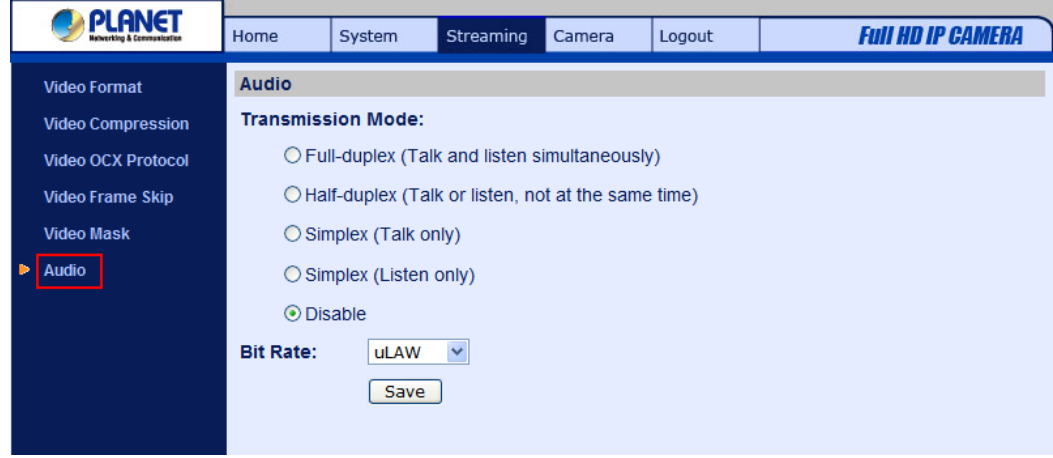

#### **Transmission Mode**

• Full-duplex (Talk and Listen simultaneously)

In the Full-duplex mode, the local and remote sites can communicate with each other simultaneously, i.e. both sites can speak and be heard at the same time.

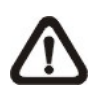

**NOTE:** This option is only available in the ICA-HM126 Series IP Camera.

• Half-duplex (Talk or Listen, not at the same time)

In the Half-duplex mode, the local/remote site can only talk or listen to the other site at a time.

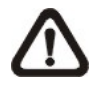

**NOTE:** This option is only available in the ICA-HM126 Series IP Camera.

Simplex (Talk only)

In the Talk only Simplex mode, the local/remote site can only talk to the other site.

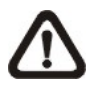

**NOTE:** This option is only available in the ICA-HM126 Series IP Camera.

<span id="page-48-0"></span>• Simplex (Listen only)

In the Listen only Simplex mode, the local/remote site can only listen to the other site.

• Disable

Select the item to turn off the audio transmission function.

#### **Bit Rate**

Selectable audio transmission bit rate include 16 kbps (G.726), 24 kbps (G.726), 32 kbps (G.726), 40 kbps (G.726), uLAW (G.711) and ALAW (G.711). Both uLAW and ALAW signify 64 kbps but in different compression formats. Higher bit rate will let higher audio quality and require bigger bandwidth.

Click "Save" to confirm the setting.

# **4.5 Camera Settings**

The figure below is the camera configuration page. Details of each parameter setting are described as follows.

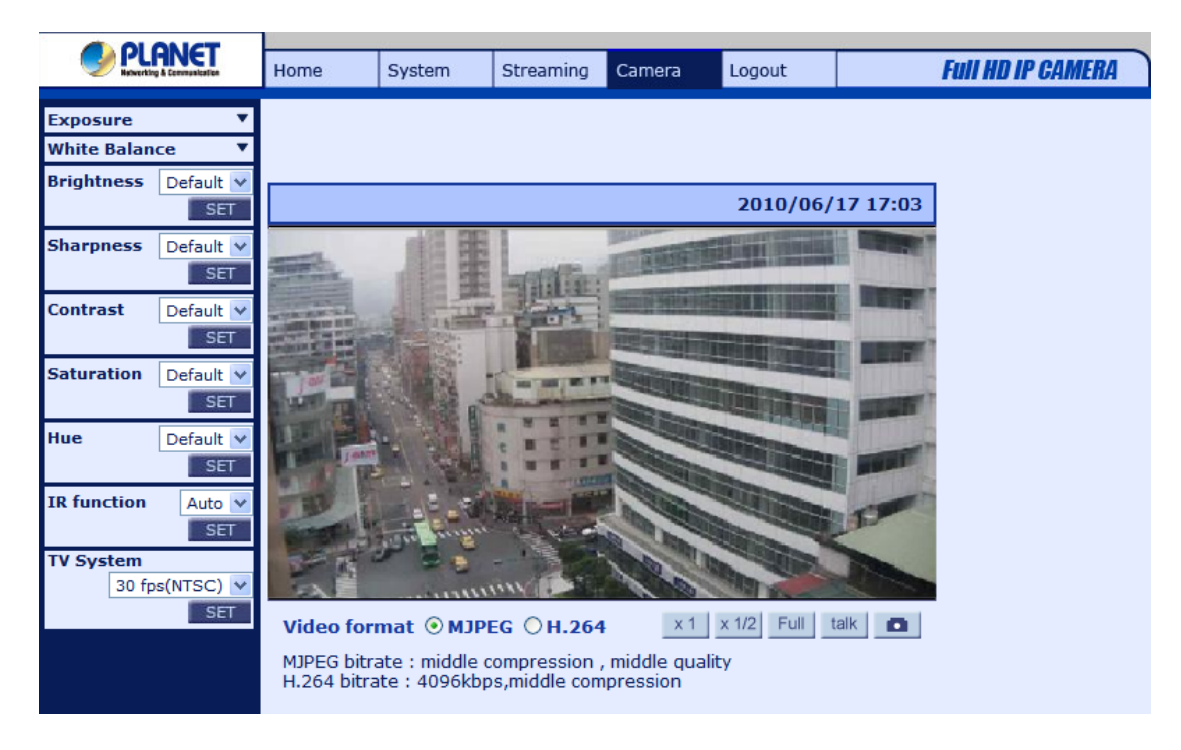

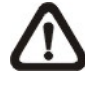

**NOTE:** Camera settings and buttons below the screen vary among different types of camera.

# <span id="page-49-0"></span>**4.5.1 Exposure Setting**

The Exposure pull-down menu is shown as follows:

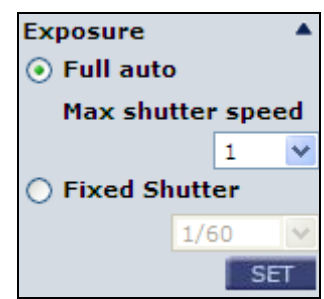

The exposure is the amount of light received by the image [sensor](http://www.dpreview.com/learn/key=sensors) and is determined by the width of lens diaphragm opening [\(iris](http://www.dpreview.com/learn/key=aperture) adjustment), the amount of exposure by the sensor ([shutter speed](http://www.dpreview.com/learn/key=shutterspeed)) and other exposure parameters. With this item, users can define how the Auto Exposure function works.

Each exposure mode is specified as follows:

#### **Full Auto Mode**

In this mode, the camera's Shutter Speed, IRIS and AGC (Auto Gain Control) control circuits work together automatically to get consistent video output level. The maximum shutter speed is adjustable from 1/30 to 1 sec.

#### **Fixed Shutter Mode**

In this mode, fixed shutter speed could be selected from the dropdown menu. The shutter speed range is from 1/10000 to 1 sec. with 19 options. Users could select suitable shutter speed according to the environmental illumination.

## **4.5.2 White Balance Setting**

The White Balance pull-down menu is shown as follows:

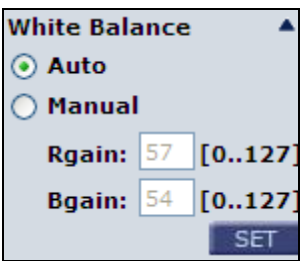

A camera needs to find reference color temperature, which is a way of measuring the quality of a light source, for calculating all the other colors. The unit for measuring this ratio is in degree Kelvin (K). Users can select one of the White Balance Control modes according to the operating environment. The following table shows the color temperature of some light sources for reference.

<span id="page-50-0"></span>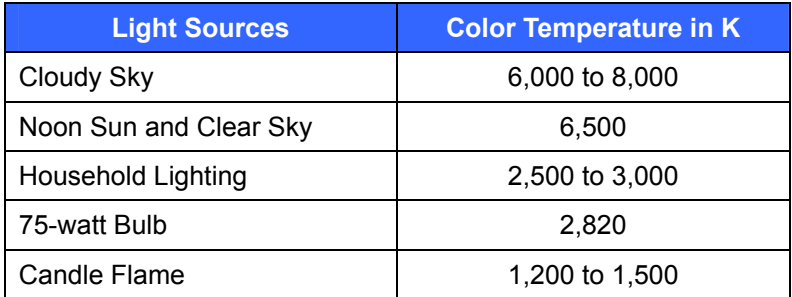

#### **Auto Mode**

In this mode, white balance works within its color temperature range and calculates the best-fit white balance.

#### **Manual Mode**

In this mode, users can change the White Balance value manually through adjusting the R gain and B gain. Press <SET> to confirm the new setting.

#### **4.5.3 Brightness Setting**

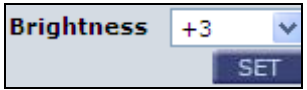

Users can adjust the image's brightness by adjusting the item. The value of Backlight is adjustable from  $-12$  (dim)  $\sim +13$  (brightest). Press <SET> to confirm the new setting.

#### **4.5.4 Sharpness Setting**

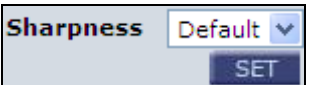

Increasing the sharpness level can make the image looked sharper; especially enhance the object's edge. The value of sharpness is adjustable from  $+1 \sim +15$  (sharpest) besides to default value. Press <SET> to confirm the new setting.

#### **4.5.5 Contrast Setting**

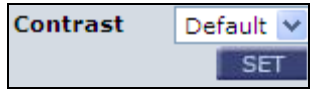

Users can correct the contrast of the entire image via adjusting the Contrast level, ranging from  $-6 \sim$ +19.

### <span id="page-51-0"></span>**4.5.6 Saturation**

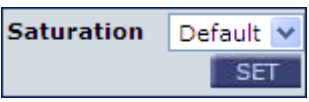

Users can adjust the saturation of color components in an image through the Saturation function, which is adjustable from  $-6 \sim +19$ .

#### **4.5.7 Hue**

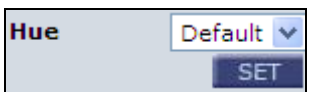

Users can adjust the hue of color components in an image through the Hue function, which is adjustable from  $-12 \sim +13$ .

## **4.5.8 TV System Setup**

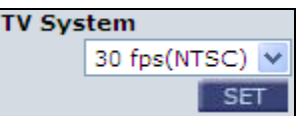

Select the video format that matches the present TV system.

#### **4.6 Logout**

Press the tab "Logout" in the top of the page, and the login window will pop up. This enables login with another user name.

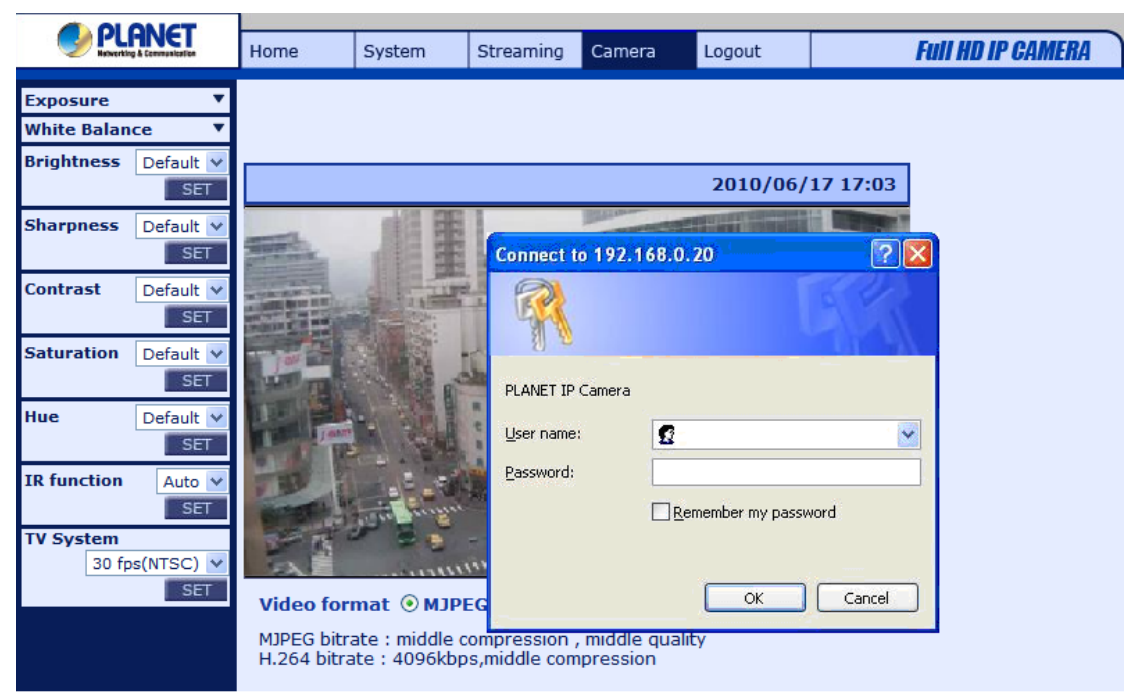

# <span id="page-52-0"></span>**Appendix A: IP Camera Specifications**

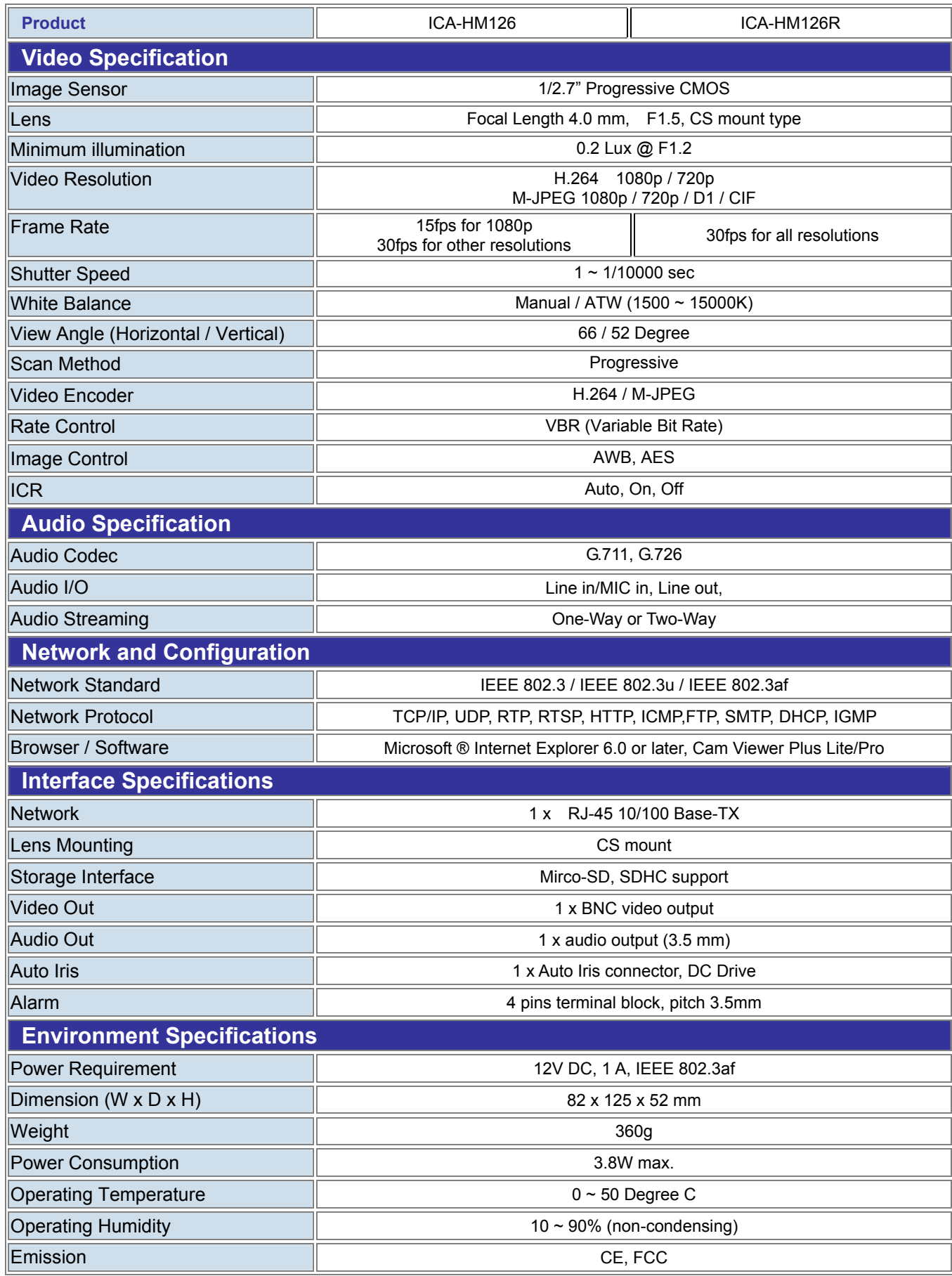

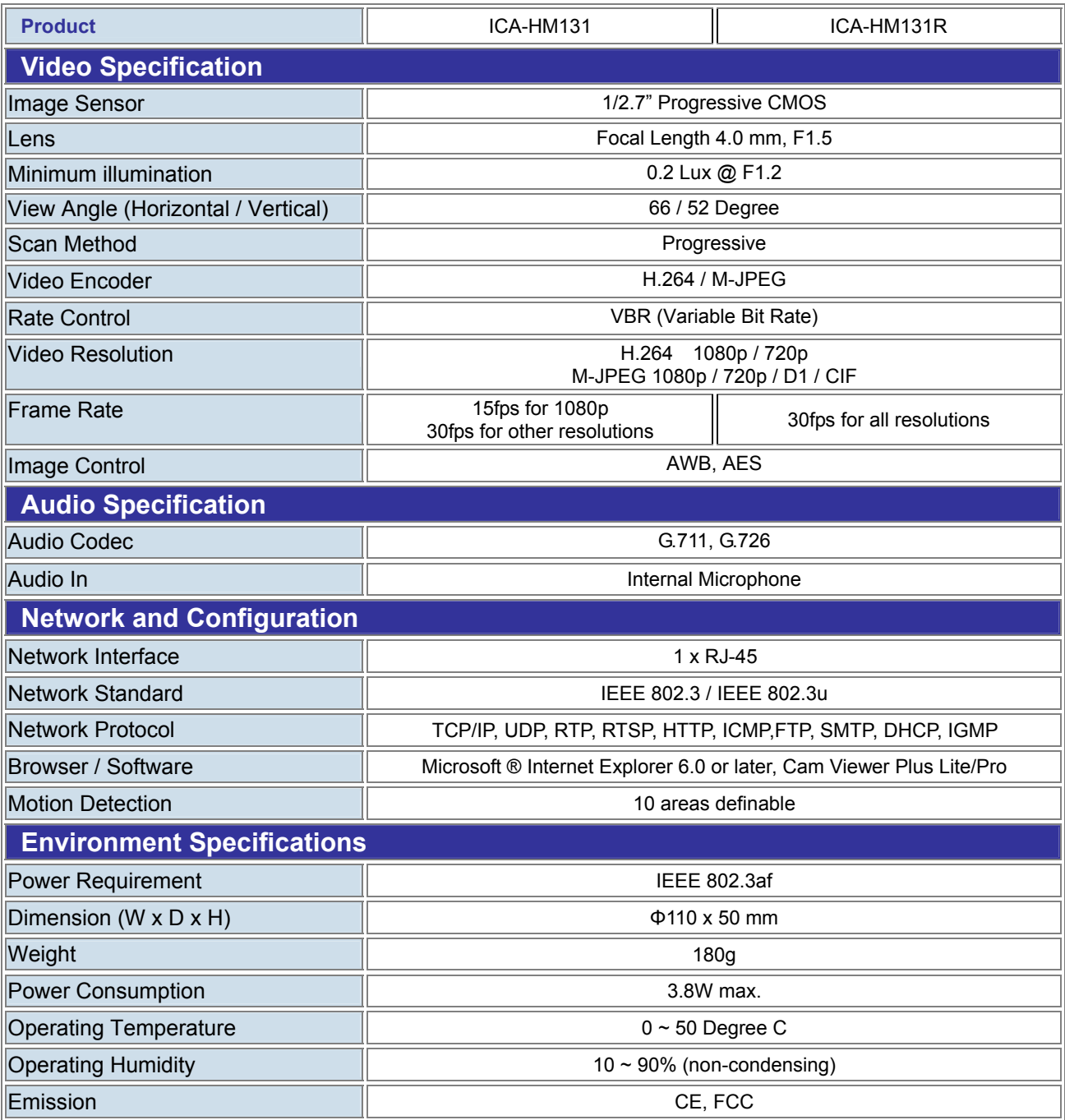

## <span id="page-54-0"></span>**Appendix B: Internet Security Settings**

If ActiveX control installation is blocked, please either set Internet security level to default or change ActiveX controls and plug-ins settings.

#### **Internet Security Level: Default**

**Step 1:** Start the Internet Explorer (IE).

**Step 2:** Select <Tools> from the main menu of the browser. Then Click <Internet Options>.

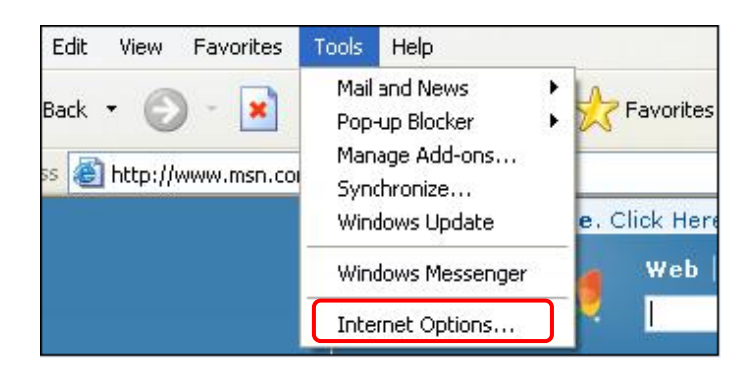

**Step 3:** Click the <Security> tab, and select <Internet>.

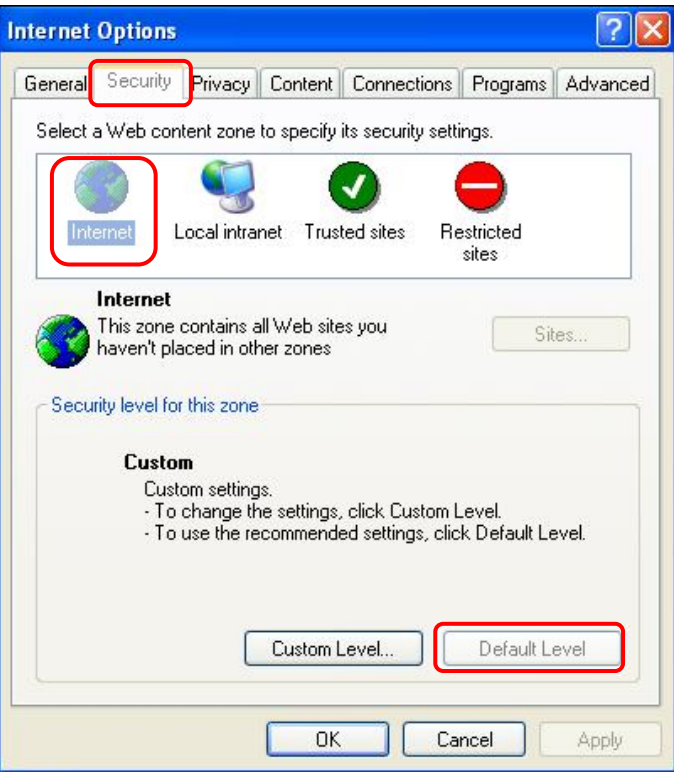

**Step 4:** Down the page, press "Default Level" (see the figure above) and click "OK" to confirm the setting. Close the browser window, and open a new one later when accessing the IP Camera.

#### **ActiveX Controls and Plug-ins Settings**

**Step 1~3:** Refer to the previous section above.

**Step 4:** Down the page, press "Custom Level" (see the figure below) to change ActiveX controls and plug-ins settings.

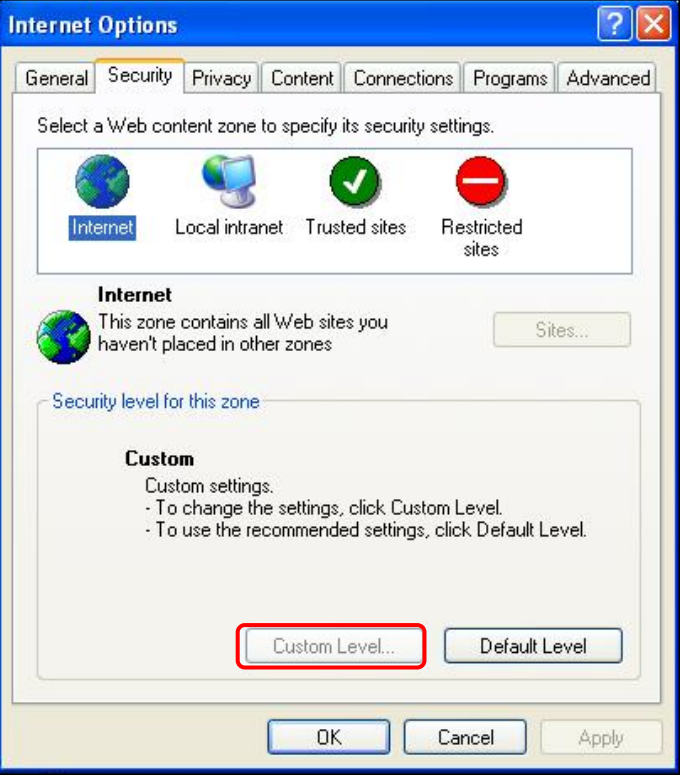

The Security Settings screen is displayed as below:

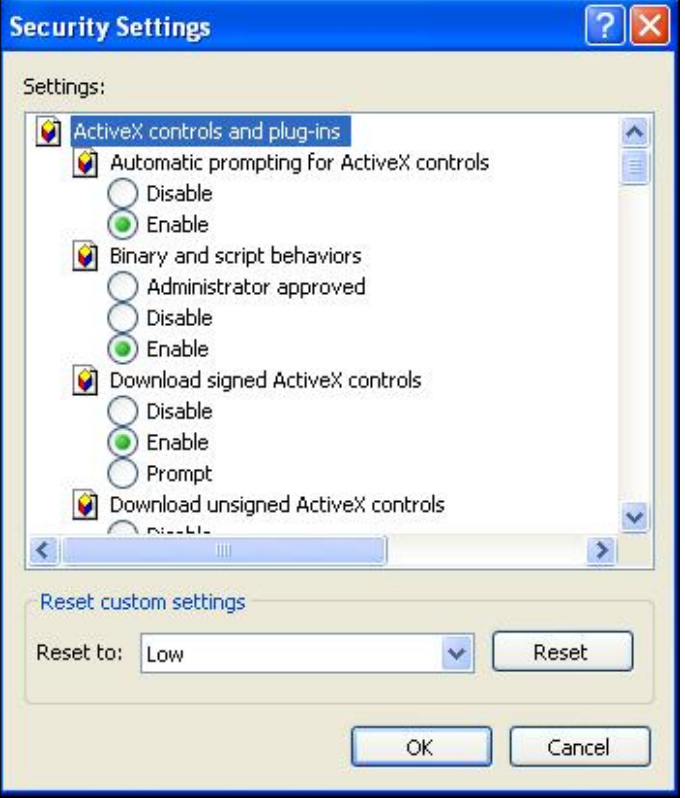

Step 5: Under "ActiveX controls and plug-ins", set ALL items (as listed below) to <Enable> or <Prompt>.

#### **ActiveX controls and plug-ins settings:**

- 1. Automatic prompting for ActiveX controls
- 2. Binary and scrip behaviors
- 3. Download signed ActiveX controls
- 4. Download using ActiveX controls
- 5. Initialize and script ActiveX not marked as safe
- 6. Run ActiveX controls and plug-ins
- 7. Script ActiveX controls marked safe for scripting

**Step 6:** Click <OK> to accept the settings and close the <Security> screen.

**Step 7:** Click <OK> to close the Internet Options screen.

**Step 8:** Close the browser window, and restart a new one later for accessing the IP Camera.

# <span id="page-57-0"></span>**Appendix C: DC Viewer Download Procedure**

The procedure of DC Viewer software download is specified as follows.

**Step 1:** In the DC Viewer installation page, click "Next" for starting installing.

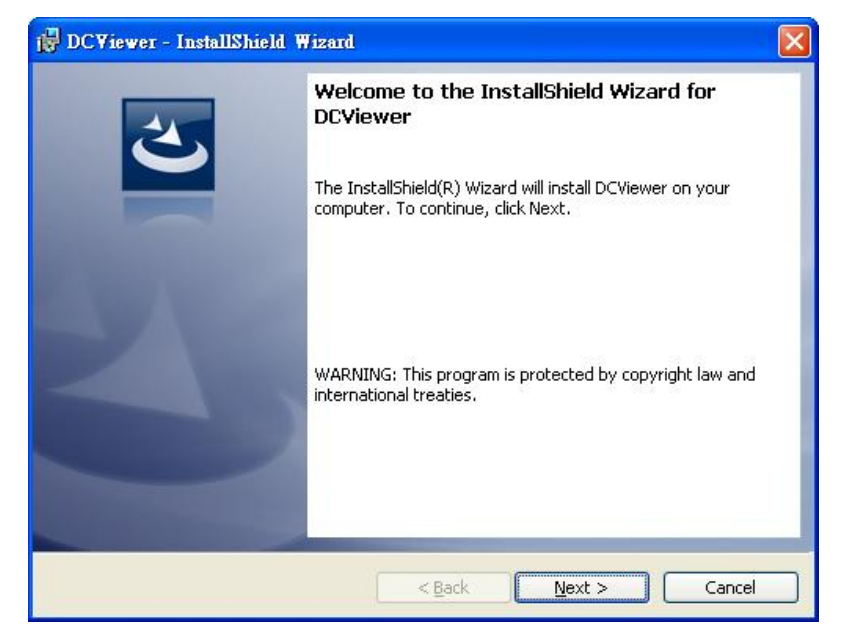

**Step 2:** Setup starts. Please wait for a while until the loading bar runs out.

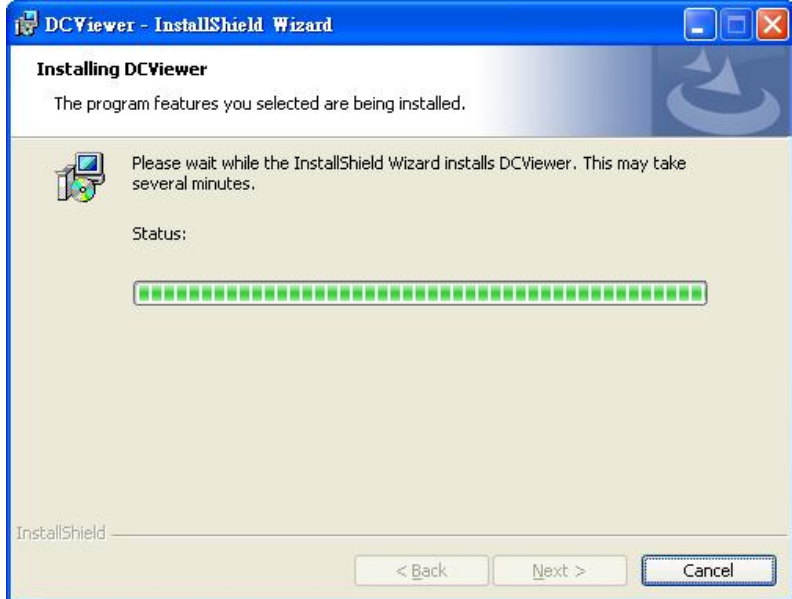

**Step 3:** Click "Finish" to close the DC Viewer installation page.

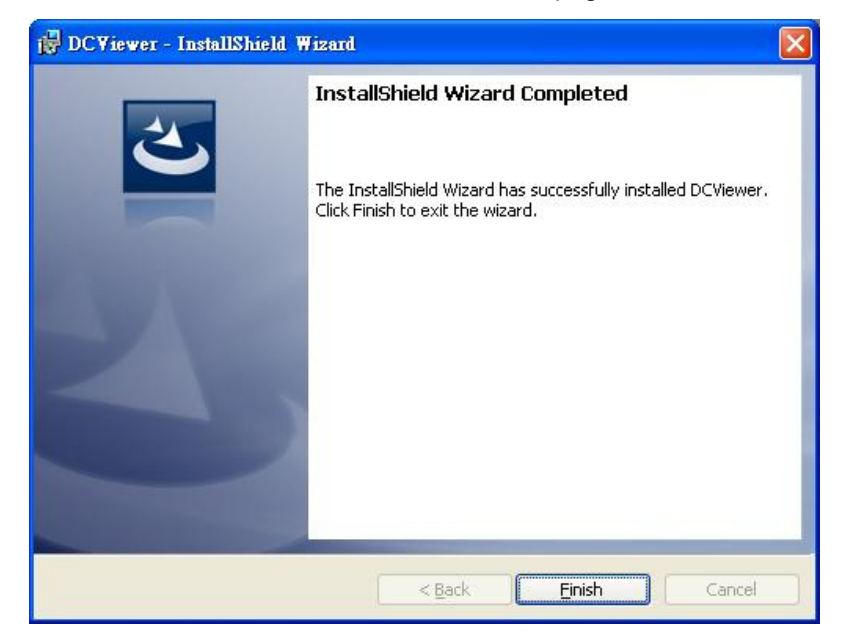

Then, the IP Camera's Home page will display as follows:

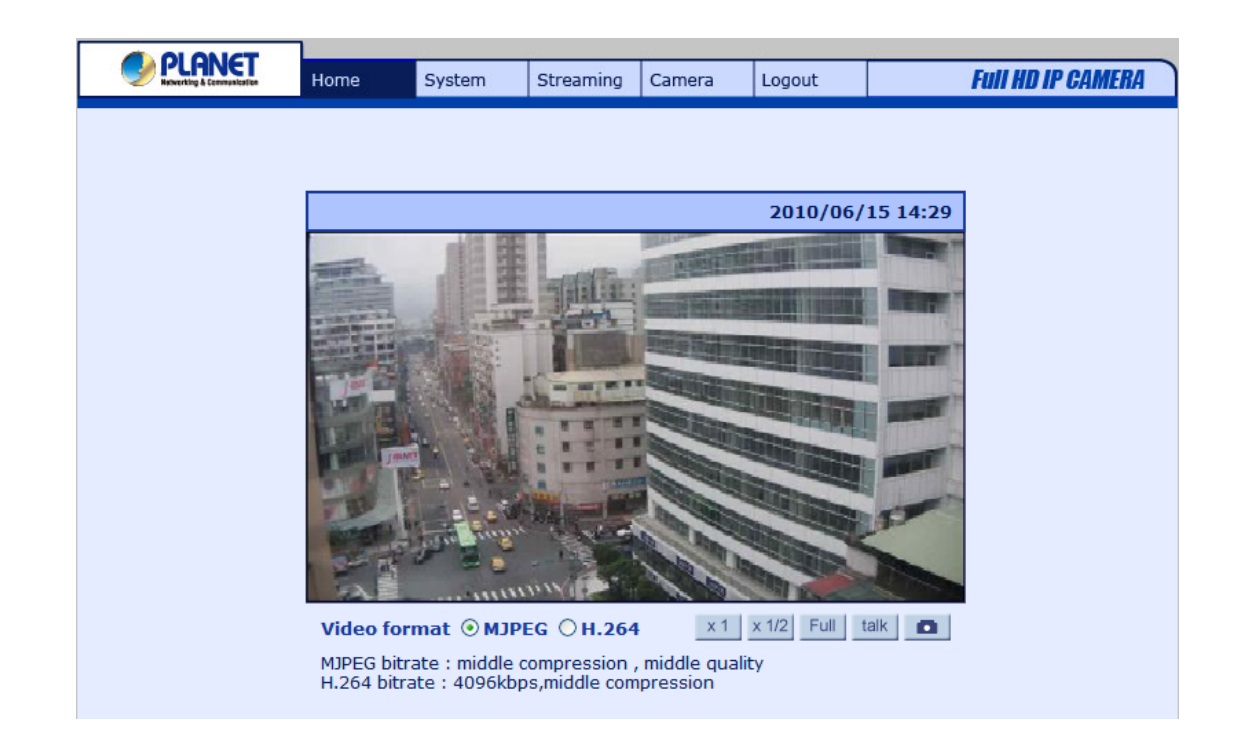

#### <span id="page-59-0"></span>**Q1 [ICA-HM126/131 Series] How can I know the IP address of IP camera?**

**Ans:**  The default IP address is 192.168.0.20, and you could use the **Device Search** utility on the bundled CD to obtain the current IP address of IP camera. Please refer to the user's manual for more detail information.

#### **Q2 [ICA-HM131/131R] How to supply power to ICA-HM131/131R?**

**Ans:** The LAN socket of IP Camera is compliant with IEEE802.3af standard PoE interface, and IP Camera is necessary supplied power through PoE Switch/Hub device.

#### **Q3 [ICA-HM131/131R] How to adjust the focus and angle of lens?**

**Ans:**  Use the L-type spanner in the bundled package to unscrew the cover. Loosen the focus fixed screw, and rotate the lens counter-/clockwise to adjust focus; loosen the tilt fixed screw, and adjust the camera's tilt angle. You could get detail descriptions on the user's manual.

#### **Q4 [ICA-HM131/131R] How to reset IP camera to default setting?**

**Ans:** The Reset button at the side of lens. Use the L-type spanner in the bundled package to unscrew the cover at first, and press the button with a proper tool to default setting.

#### **Q5 [ICA-HM126/126R] How to reset IP camera to default setting?**

Ans: The Reset button at the rear side of camera, press the button with a proper tool to default setting.

#### **Q6 [ICA-HM126/131 Series] After upgraded firmware, why can't see the picture for MJPEG video format via web browser?**

That because the system with the newer video formats, and the PC need to install the newer DC Viewer software to appear the video on PC properly.

**Ans:**  Please go to "Control Panel -> Add or Remove Programs" to remove old DV Viewer software at first. Then connect to IP camera via web browser and it will prompt to install the new DC Viewer software in to PC.